**Česká zemědělská univerzita v Praze**

**Provozně ekonomická fakulta**

**Katedra informačních technologií**

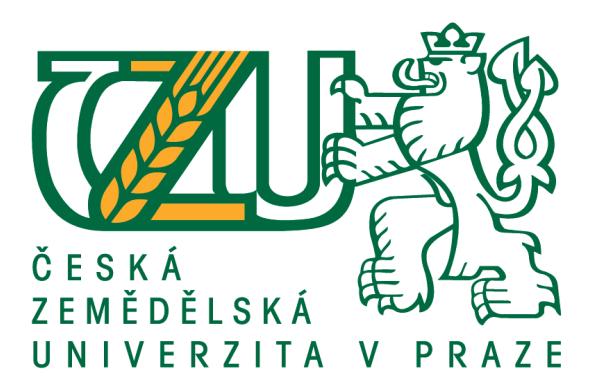

## **Bakalářská práce**

# **Tvorba internetového obchodu v prostředí WordPress**

**Filip Balaš**

**© 2019 ČZU v Praze**

# **ČESKÁ ZEMĚDĚLSKÁ UNIVERZITA V PRAZE**

Provozně ekonomická fakulta

# **ZADÁNÍ BAKALÁŘSKÉ PRÁCE**

Filip Balaš

Podnikání a administraƟva

Název práce

**Tvorba internetového obchodu v prostředí Wordpress**

Název anglicky

**Building an e-shop with Wordpress**

## **Cíle práce**

Vytvoření plně funkčního internetového obchodu, který splňuje obchodní podmínky, využitím prostředí Wordpress a dodatku WooCommerce.

#### **Metodika**

Teoretická část práce se bude zabývat Wordpressem a jeho vývojem. Budou zmíněny právní povinnosti internetového obchodu vzhledem k jeho specifickému charakteru. V praktické části bude vytvořen internetový obchod za pomocí doplňku WooCommerce.

#### **Doporučený rozsah práce**

30 – 40 stran

#### **Klíčová slova**

internetový obchod, e-shop, woocommerce, wordpress, obchodní podmínky

#### **Doporučené zdroje informací**

- BELEŠČÁK, Dušan. Vytváříme e-shop ve WordPressu: pomocí WooCommerce. Brno: Computer Press, 2014. ISBN 978-80-251-4153-3.
- COYIER, Chris a STARR, Jeff. Digging into WordPress. 8th edition. USA, 2011, May. ISBN 0983517800.
- JANSA, Lukáš, Petr OTEVŘEL, Jiří ČERMÁK, Petr MALIŠ, Petr HOSTAŠ, Michal MATĚJKA a Ján MATEJKA. Internetové právo. Brno: Computer Press, 2016. ISBN 9788025146644.
- PROCHÁZKA, David. SEO: cesta k propagaci vlastního webu. Praha: Grada, 2012. Průvodce (Grada). ISBN 978-80-247-4222-9.
- ŠESTÁKOVÁ, Lucie. WordPress: vlastní web bez programování. Brno: Computer Press, 2013. ISBN 978-80-251-3832-8.

## **Předběžný termín obhajoby** 2018/19 LS – PEF

#### **Vedoucí práce**

Ing. Mgr. Vladimír Očenášek, Ph.D.

**Garantující pracoviště** Katedra informačních technologií

Elektronicky schváleno dne 11. 9. 2018

**Ing. Jiří Vaněk, Ph.D.** Vedoucí katedry

Elektronicky schváleno dne 19. 10. 2018

**Ing. MarƟn Pelikán, Ph.D.** Děkan

V Praze dne 13. 03. 2019

## **Čestné prohlášení**

Prohlašuji, že svou bakalářskou práci "Tvorba internetového obchodu v prostředí WordPress" jsem vypracoval samostatně pod vedením vedoucího bakalářské práce a s použitím odborné literatury a dalších informačních zdrojů, které jsou citovány v práci a uvedeny v seznamu použitých zdrojů na konci práce. Jako autor uvedené bakalářské práce dále prohlašuji, že jsem v souvislosti s jejím vytvořením neporušil autorská práva třetích osob.

V Praze dne  $14.3.2019$ 

## **Poděkování**

Rád bych touto cestou poděkoval Ing. Mgr. Vladimíru Očenáškovi, Ph.D. za odborné vedení, přínosné rady a pomoc při zpracování této bakalářské práce. Další poděkování patří JUDr. Ing. Evě Daniele Cvik, Ph.D. et Ph.D. za cenné rady při úpravě obchodních podmínek.

# **Tvorba internetového obchodu v prostředí WordPress Abstrakt**

Cílem této práce je vytvoření internetového obchodu v redakčním systému WordPress, za použití dodatku WooCommerce. Teoretická část je věnována elektronickému podnikání, WordPressu a jeho historii, optimalizaci pro vyhledávače a obchodním podmínkám, které je potřeba upravit vzhledem k obchodování se starožitným zbožím. Praktická část je napsána chronologicky, jak celý proces postupoval. Počínaje hostingem, instalací WordPressu a potřebných pluginů, včetně jejich nastavení, až po samotnou tvorbu internetového obchodu, optimalizaci pro vyhledávače a úpravu obchodních podmínek. Praktická část je zakončena srovnáním výdajů na tvorbu e-shopu v prostředí WordPress a tvorbou řešení na míru, na základě předem zpracovaného návrhu. Vytvořená práce by čtenáři měla poskytnout ukázku toho, jak celý proces probíhá a co obnáší. Práce by mu tak mohla pomoci se rozhodnout, zdali se do tvorby internetového obchodu pustí sám, najde si vývojáře v prostředí WordPress, anebo jestli celý proces předá do režie samostatné firmy zabývající se tvorbou internetových obchodů na míru.

**Klíčová slova:** internetový obchod, e-shop, WordPress, WooCommerce, srovnání ceny, obchodní podmínky, použité zboží

## **Building an e-shop with WordPress**

#### **Abstract**

The aim of this work is to create an online store in the WordPress content management system, using the WooCommerce plugin. The theoretical part is devoted to electronic business, WordPress and its history, search engine optimization and business conditions that need to be adjusted in relation to trading with antique goods. The practical part is written chronologically as the whole process proceeded. Starting with hosting, installing WordPress and the necessary plugins, including setting them up, to creating the online store, search engine optimization, and editing business terms. The practical part is concluded by comparing the cost of creating an e-shop in WordPress and creating a customized solution based on a pre-prepared proposal by a third-party company building custom e-shops. The work created should provide readers with a demonstration of what the process involves. The work could help reader decide if he does this process on his own, finds WordPress developer, or transfers the whole process to a company building e-shops on custom order.

**Keywords**: online store, e-shop, WordPress, WooCommerce, price comparison, business terms, used goods

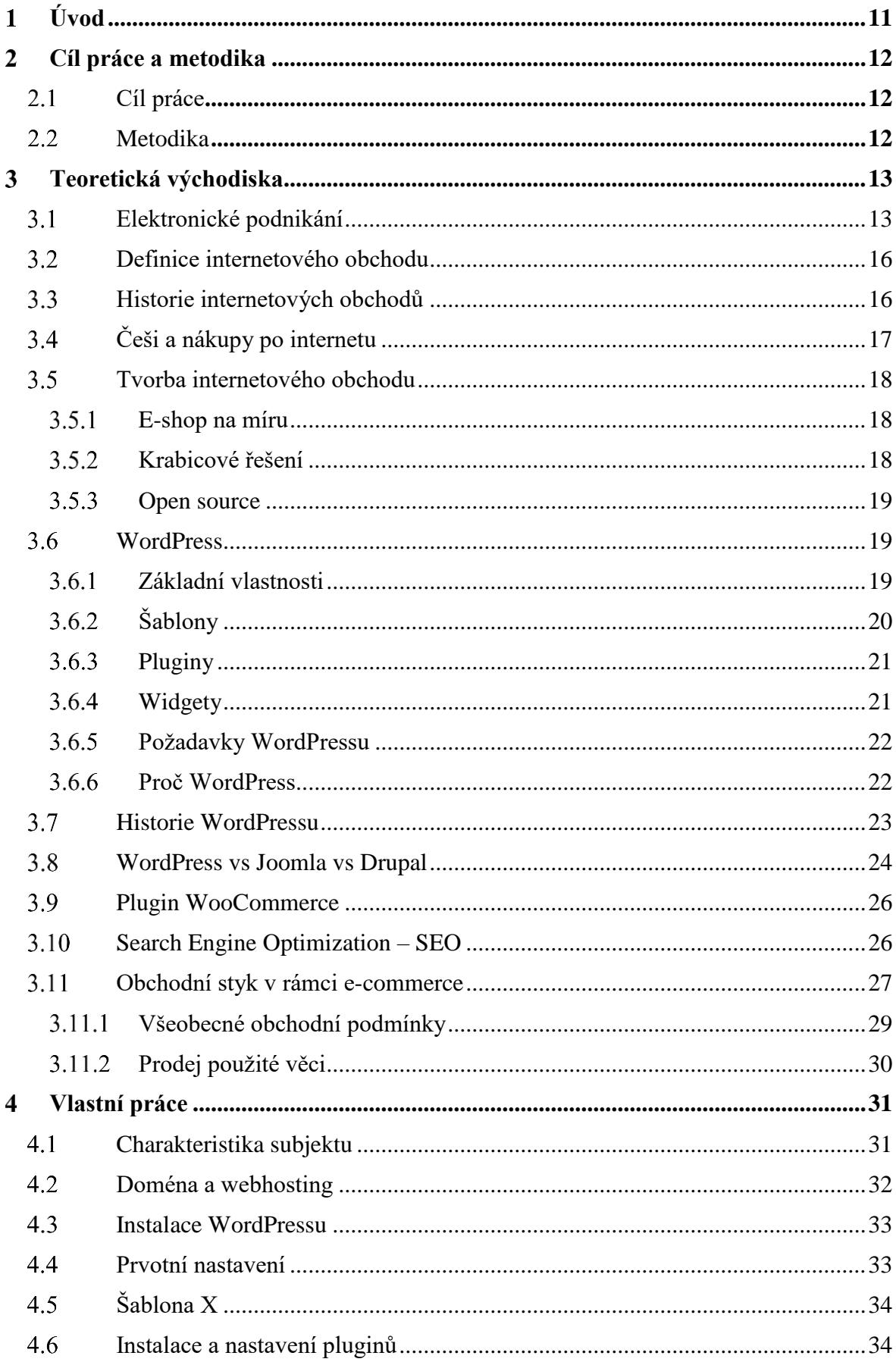

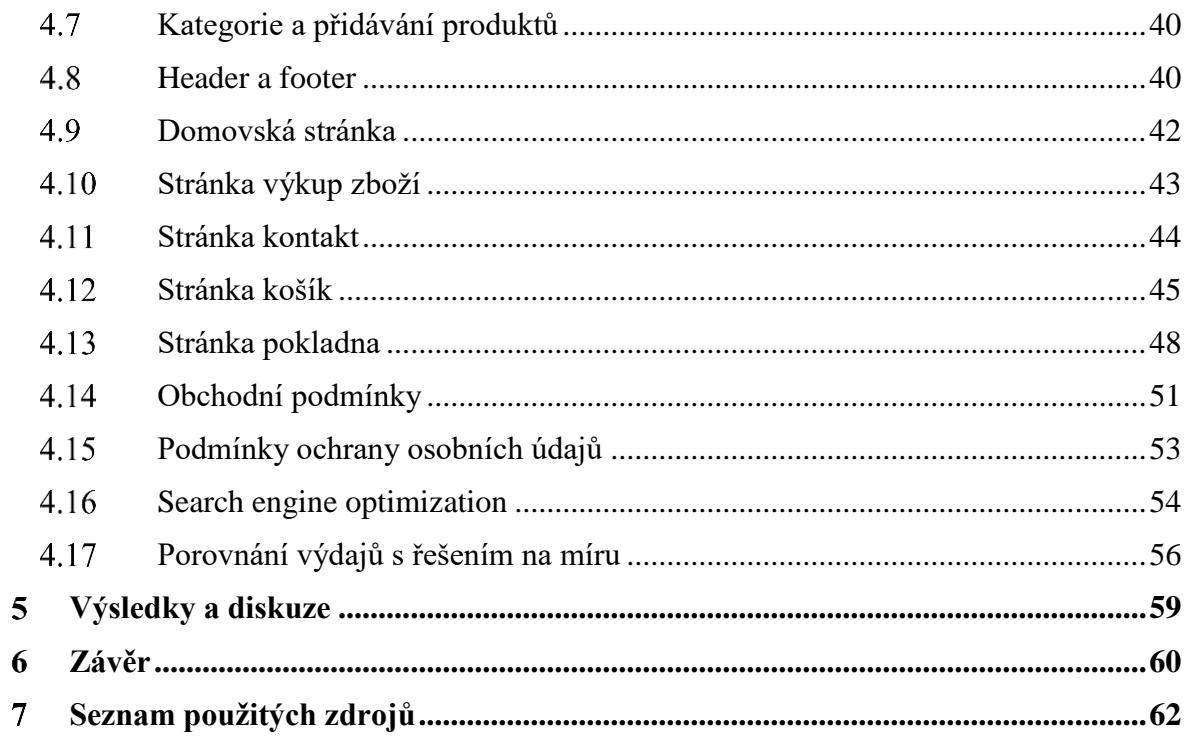

## Seznam obrázků

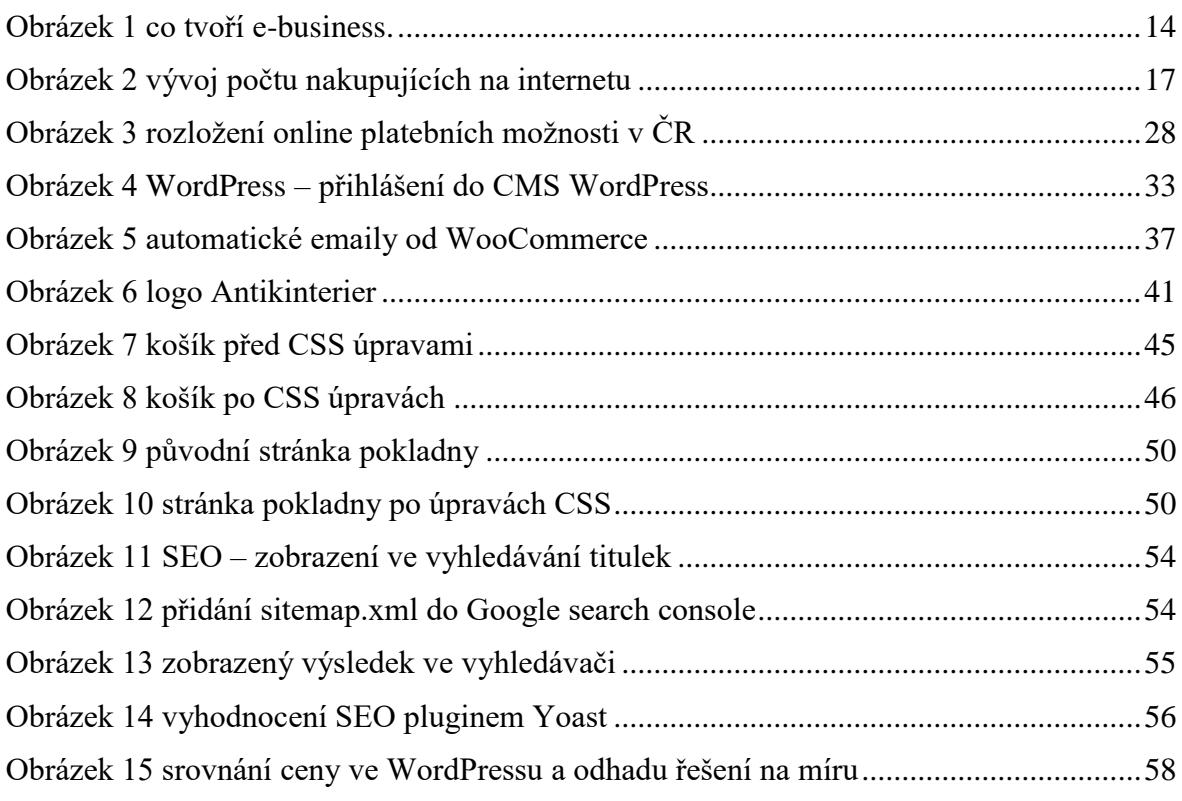

## **Seznam tabulek**

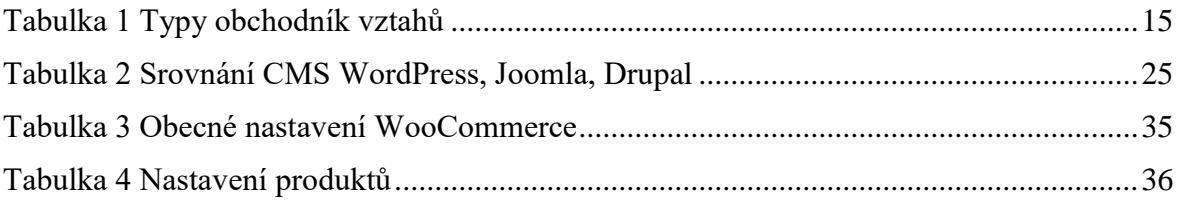

## **Seznam zkratek**

CMS – content management system, česky systém pro správu obsahu nebo redakční systém

WP – WordPress

## <span id="page-10-0"></span>**Úvod**

Nákupy na internetu se každým rokem stávají v České republice, ale i v Evropě stále oblíbenější, a pravidelných nakupujících přibývá, což je pro každého živnostníka a podnikatele s kamenným obchodem velice vyzívající k založení internetového obchodu, kterým rozšíří působení po celé republice, případně i do zahraničí. Pro obě strany, jak pro zákazníky, tak pro prodávající má internetové obchodování několik výhod, ať už je to větší výběr zboží pro nakupujícího nebo snížení skladovacích nákladů pro prodávajícího. Vzhledem k narůstajícímu trendu internetových obchodů je stále více i konkurenčních e-shopů a optimalizace pro vyhledávače má tak stále větší smysl.

Prodávající má několik možností, jak si nechat vytvořit e-shop, ale v mnohých případech je i internetový obchod pro živnostníka záležitostí za několik desítek tisíc korun, obzvlášť v případech, kdy potřebuje splnit specifické požadavky a ani zaplacením této částky není zaručena slibovaná kvalita či splnění zakázky včas. Další možností je tvorba internetového obchodu v některém z redakčních systémů.

V této práci je zrekonstruován již existující internetový obchod Antikinterier, zabývající se prodejem starožitných předmětů, v redakčním systému WordPress s dodatkem WooCommerce a cílem je představit, co takový proces obnáší v případě obchodu se specifickým sortimentem a požadavky, kroky, které je třeba učinit od instalace, přes editaci produktů, až po optimalizaci pro vyhledávače. Dalším bodem v práci budou rozpracované obchodní podmínky, které rozhodně není dobré podceňovat a v mnohých případech nestačí takové, které se dají volně stáhnout na internetu. V poslední řadě je vyjádřena časová i finanční náročnost porovnaná s řešením internetového obchodu na míru.

#### <span id="page-11-0"></span>**Cíl práce a metodika**  $2<sup>1</sup>$

## <span id="page-11-1"></span>**Cíl práce**

Vytvoření plně funkčního internetového obchodu, který splňuje obchodní podmínky, využitím prostředí WordPress a dodatku WooCommerce.

## <span id="page-11-2"></span>**Metodika**

Teoretická část je založena na studiu literatury a článků v daném oboru. Práce se bude zabývat WordPressem a jeho vývojem, elektronickým podnikáním a srovnáním možných řešení internetového obchodu. Budou zmíněny právní povinnosti internetového obchodu vzhledem k jeho specifickému charakteru. V praktické části je v redakčním systému WordPress vytvořen internetový obchod za pomocí WooCommerce a dalších doplňků. Srovnání finanční náročnosti je provedeno na základě reálné tvorby ve WordPressu a předběžného odhadu firmy tvořící e-shopy na míru.

#### <span id="page-12-0"></span>**Teoretická východiska** 3

#### <span id="page-12-1"></span>**Elektronické podnikání**

E-business je označení elektronického podnikání neboli využívání informačních technologií v podnikání. Neměl by se zaměňovat s pojmem e-commerce, což je již užší pojem. [1]

V literatuře se lze setkat s několika definicemi:

*E-business ve svém nejširším smyslu znamená použití informačních a komunikačních technologií v podnikání* [2]

*E-business je termín používán k popsání podnikání fungujícího na internetu, nebo za pomocí internetových technologií přispívajících ke zlepšení produktivity a profitability podnikání. V širším smyslu je termín e-business používán k popsání jakékoliv formy elektronického podnikání používající informační technologii*. [3]

*E-business jsou obchodní modely založeny na síťových technologiích. [4]*

Pojem e-business byl poprvé použit v marketingové kampani IBM v roce 1996. Pojem se aktivně využívá do dnes. Hlavním cílem je zlepšení a zjednodušení procesů používaných v podnikání, či zvýšení kvality služeb pro zákazníky díky informačním technologiím a internetu. E-business představuje zlepšení komunikace mezi podniky, podnikem a zákazníkem nebo ve veřejné správě, tedy mezi podnikem a státem. Mnohé papírování se tedy dá vyřešit online. Mezi hlavní výhody e-businessu patří nové způsoby placení, předávání informací, vytváření nových informačních kanálů, celosvětová dostupnost, naprosto jiný marketing, který může i s malým rozpočtem dělat velké věci, mnohem lepší a efektivnější zákaznický servis. Negativa mohou být náklady na zavedení e-business prvků - například tvorba webových stránek, potřeba kvalifikovaných zaměstnanců a pokud se chce podnik držet s konkurencí, měl by tyto prvky pravidelně aktualizovat na novější. A i přes to, že e-business funguje celosvětově, může být někdy komplikované doručení produktu na druhý konec světa, což platí hlavně pro větší a těžší zásilky. Naopak služby jsou po světě lépe doručitelné. [1] [4]

#### **Rozdíl mezi e-business a e-commerce**

Pojem e-commerce je často zaměňován s pojmem e-business, který je mu nadřazen a e-commerce tak tvoří pouze část oblastí e-business. E-commerce je elektronické obchodování přes internet, umožňující zákazníkům nakupovat rychle a pohodlně z domova. E-business představuje aktivity jako jsou například e-banking, e-commerce, e-learning, e-fakturace, online komunikace s obchodními partnery či zákazníky (email, jiné online komunikační kanály) a další. Zkrátka všechno jsou nástroje informačních technologií ulehčující a zkvalitňující podnikání. [1]

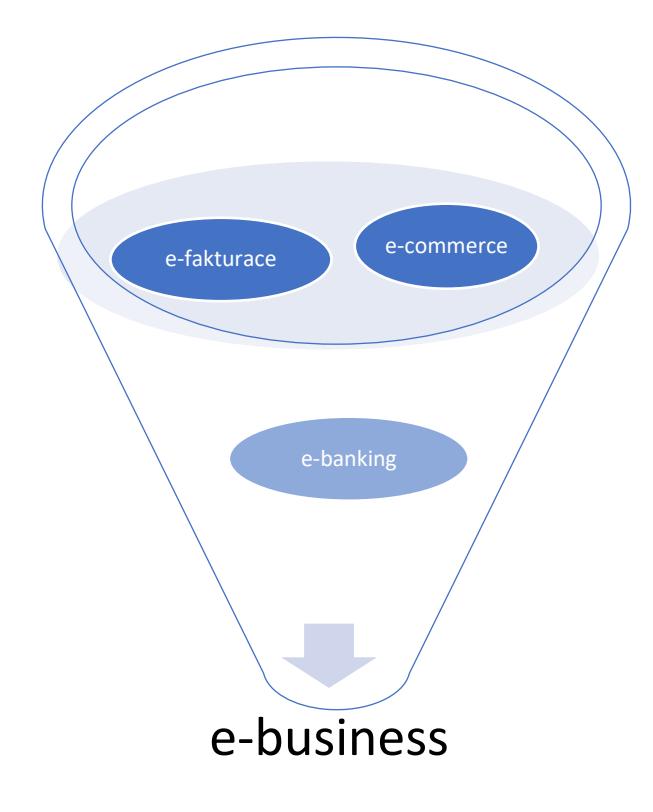

<span id="page-13-0"></span>*Obrázek 1 co tvoří e-business.*

E-business nemění základní obchodní vztahy, pouze mění jejich cesty a způsoby realizace obchodních vztahů. Většina těchto obchodních vztahů je používána zřídka a práce se jim nevěnuje. Jsou vysvětleny pouze nejdůležitější z nich.

Typy obchodní vztahů jsou v následující tabulce:

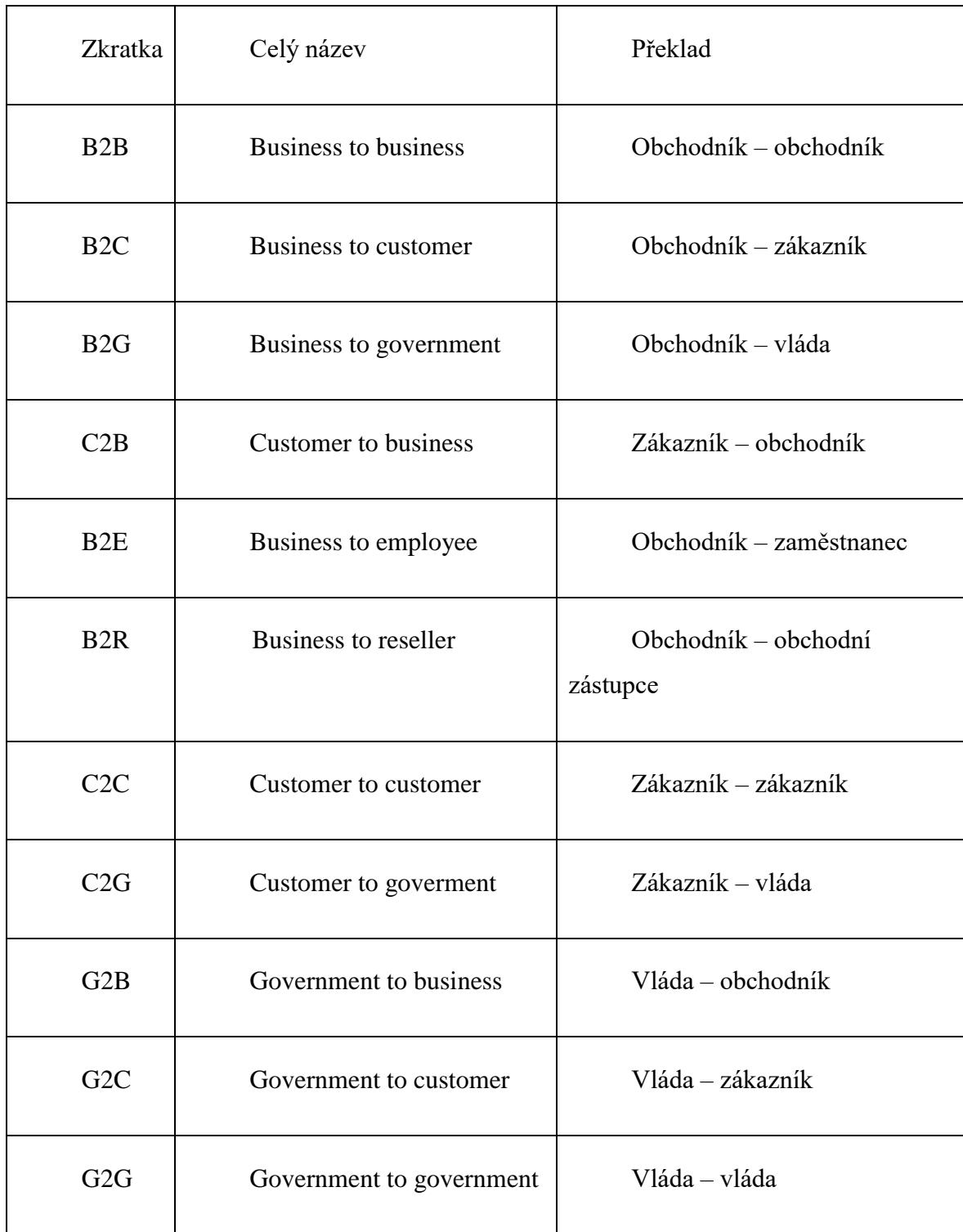

<span id="page-14-0"></span>*Tabulka 1 Typy obchodník vztahů, zdroj [1]*

B2B – business to business neboli vztah obchodník – obchodník je označení pro obchodní vztahy mezi obchodními společnostmi, a to pro potřeby logistiky a zajištění obchodu mezi nimi. Cílovou skupinou nejsou masy lidí, ale společnosti a firmy, kanceláře. Zkrátka do vztahu není zapojen konečný spotřebitel – například velkoobchodník a maloobchodník.

B2C – business to customer neboli vztah obchodník – zákazník – nejčastější obchodní vztahy, B2C je realizace mezi obchodníkem a konečnou stranou neboli spotřebitelem. Při obchodu na internetu je tento obchodní vztah nazván e-commerce.

Například, když konečný spotřebitel nakupuje v supermarketu vzniká vztah B2C, mezi supermarketem a jeho dodavatelem je vztah B2B.

B2G – business to goverment neboli vztah obchodník – vláda je označení pro obchodní vztahy mezi podnikatelem a vládou, obecně státní orgány – státní správa. Vztah se obvykle realizuje přes aplikace, jako například elektronické tržiště, aby podniky mohly nabízet své produkty či služby státní správě. Funguje to tak, že ministerstva, finanční úřady a podobně zadávají požadavky a dodavatelé na ně reagují svými nabídkami. Jde o termín státní zakázky a využívají se například ve stavebním sektoru aj. [1]

## <span id="page-15-0"></span>**Definice internetového obchodu**

E-shop neboli internetový obchod je internetová aplikace sloužící ke zprostředkování obchodních transakcí skrz síť internet. [8]

Obchod slouží k nabízení zboží, většinou uspořádaném v katalogu a řazeném dle kategorií. Jednotlivé produkty pak mají detailní stránku s parametry a fotografiemi, cenou, dostupností na skladu a možností "vložit do košíku". V košíku je dále vybrán způsob doručení a platby. Větší internetové obchody jsou propojeny i s jinými softwary – například s logistickým nebo účetnickým programem. [9]

#### <span id="page-15-1"></span>**Historie internetových obchodů**

První obchody na internetu byly v USA, a to již v 90. letech minulého století. Rozvoj byl zaznamenán až po roce 2000 současně s rozšířením internetu. Internetový obchod se tak stává alternativou ke klasickému nakupování, která nabízí věští sortiment a pohodlí. [5]

Na internetu je často stejné zboží jak v kamenném obchodě za lepší cenu. Internetovému obchodu stačí sklad, kde nemusí být zboží vystaveno pro kupující, naopak kamenný obchod potřebuje prodejnu, kde zboží vystaví – vyšší nájem se tedy promítne v cenách zboží. Další důvod, proč je zboží na internetu levnější je ten, že internetový obchod má mnohem větší dosah k zákazníkům než ten kamenný a nakupuje tedy zboží po více kusech z čehož vyplývá nižší cena za kus. V posledních letech se ale ceny kamenných i internetových obchodů velice přibližují z důvodu snahy konkurence. [5]

## <span id="page-16-0"></span>**Češi a nákupy po internetu**

V roce 2017 mělo 77 % českých domácností přístup k internetu a počet lidí, kteří přes něj nakupují, se každoročně zvyšuje. V druhém čtvrtletí roku 2017 na internetu nakoupilo alespoň jednou 4,5 miliónu Čechů starších šestnácti let. Ženy na internetu kupují nejvíce oblečení, obuv, potraviny, drogerii, hračky, knihy a časopisy. Muži elektroniku a sportovní potřeby. Dle českého statistického úřadu i přes nárůst počtu nakupujících na internetu stále Česká republika zaostává za evropským průměrem. Z tohoto statistického výzkumu lze tedy odvodit, že z hlediska podnikatele je stále příhodnější nabídnout svým zákazníkům možnost nakoupit online, z pohodlí domova. [22]

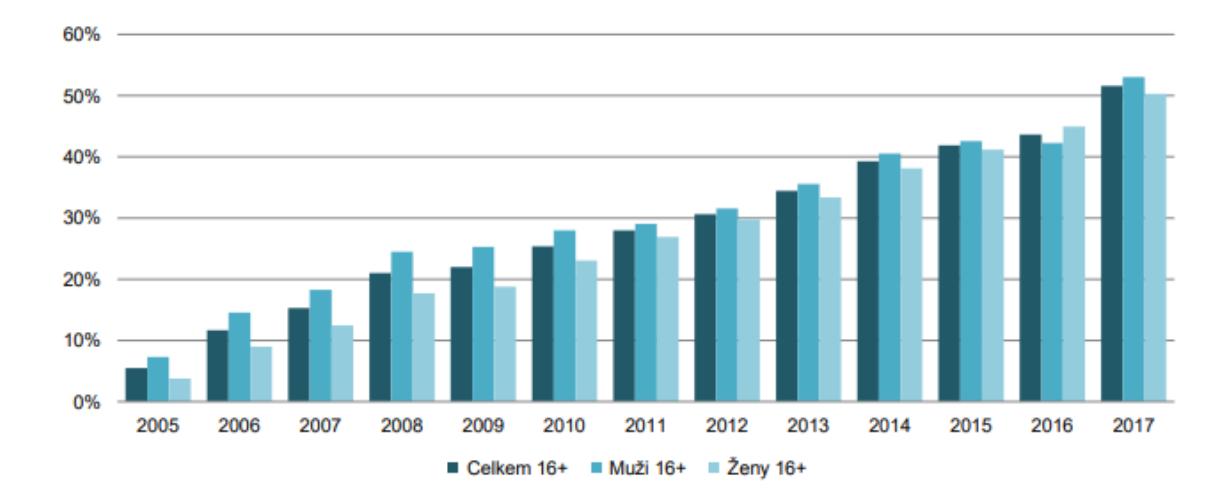

<span id="page-16-1"></span>*Obrázek 2 vývoj počtu nakupujících na internetu zdroj ČSÚ [22]*

## <span id="page-17-0"></span>**Tvorba internetového obchodu**

Úvodem je třeba vysvětlit několik pojmů souvisejících s tématem.

- HTML Hypertext Markup Language je značkovací jazyk sloužící k tvorbě internetových stránek.
- CSS Cascading Style Sheets, česky kaskádové styly jsou jazyk pro úpravu zobrazení dokumentů psaných v jazyku HTML, XHTML a XML. CSS tak upraví například barvu nebo písmo.
- PHP Hypertext Preprocessor, jazyk sloužící k programování dynamických internetových stránek a webových aplikací. [8]

Prodejce má tři základní možnosti, jak si nechat vytvořit a provozovat e-shop.

#### <span id="page-17-1"></span>**E-shop na míru**

První možností je vytvoření e-shopu přesně podle požadavků prodejce. Má vše, co charakter internetového obchodu vyžaduje, a naopak nemá nic co je tam zbytečné. Nevýhodou je vysoká cena. Dále je potřeba dávat si pozor na výběr dodavatele, může se stát, že zákazník dostane nefunkční internetový obchod, nebude vyhotoven včas, nebo bude stát více než měl. E-shop na míru je vhodný pro velké obchody, obchody s netradičními požadavky či používání pokročilejších nástrojů.

Hlavní výhodou je tedy ideální zpracování obchodu dle vlastních požadavků.

Nevýhody jsou vysoká cena – řádově desítky až stovky tisíc korun, a možnost natrefení na nespolehlivého dodavatele. [7] [8]

#### <span id="page-17-2"></span>**Krabicové řešení**

Druhou možností je krabicové řešení e-shopu. Jedná se o pronájem internetového obchodu za měsíční poplatek. Výhodou je tedy rychlost v řešení – není dělán na míru, ale pomocí šablon, stačí tedy vybrat design a rozložení webu, které zákazníkovi vyhovuje. Je třeba opět vybrat spolehlivého dodavatele, která má dostatek zkušeností a referencí od jiných zákazníků.

Výhody jsou rychlé zhotovení, technická podpora od dodavatele, bezpečnost a platba měsíčně – průměrná cena se pohybuje od pětiset korun měsíčně.

Nevýhodou je šablonový e-shop, který nemusí přesně vyhovovat prodejci. Je tedy vhodný spíše pro obchody s běžným zbožím či službami, ne pro náročnější zákazníky. [7] [8]

#### <span id="page-18-0"></span>**Open source**

Třetí možností je tvorba internetového obchodu s tvorbou v open source programu. Je to volně šiřitelná platforma, která je zdarma. K tvorbě je potřeba mít webhosting a propojení s open source programem. Má otevřený zdrojový kód a lze ho upravovat, nabízí spoustu funkcí, které si uživatel může vybrat dle charakteru svého e-shopu.

Hlavní výhodou je téměř nulová počáteční investice, nicméně nezkušení uživatelé mohou potřebovat pomoc od profesionála, za jehož práci však zaplatí. Další výhodou je možnost zasahování do rozpoložení stránky, designu a funkcí.

Nevýhodou je to, že open source není vhodný pro naprosté začátečníky a bude potřeba pomoc odborníka, další nevýhodou může být absence jazyka, ve kterém by měl obchod být. [7] [8] [9]

## <span id="page-18-1"></span>**WordPress**

Jedním z open source softwarům ke tvorbě internetových stránek je právě redakční systém WordPress. Je napsaný v PHP a MySQL. Má dvě části – administraci webového obsahu a samotný výsledný webový obsah. Dle statistik na redakčně publikačním systému WordPress funguje více než 27 % všech webových stránek. [9] [23]

#### <span id="page-18-2"></span>**Základní vlastnosti**

WordPress je systém s otevřeným zdrojovým kódem – kdokoliv se může zapojit do jeho vývoje a je dostupný zdarma.

Podporuje různé pluginy pro vylepšení funkcí webu. Například WooCommerce, který z obyčejného webu udělá e-shop – přidá košík, katalog zboží, kategorie, objednávací možnosti. WordPress funguje na principu šablon, které jdou více či méně upravovat, méně zkušení uživatelé si tedy najdou jednoduchou šablonu, kdežto pokročilí si vyberou šablonu s více funkcemi a možnostmi a přizpůsobí ji svým požadavkům. [10]

## <span id="page-19-0"></span>**3.6.2 Šablony**

Šablony ve WordPressu dají webu nejhrubší strukturu, co se týče grafického rozložení. Většina šablon poskytne možnost úpravy:

- Písma
- **Barev**
- Rozložení stránky menu, logo
- Celkového designu stránky
- Polohy widgetů
- Dalších stylistických detailů
	- [9]

Šablona po instalaci WordPressu je velice jednoduchá, skoro až chudá, ale plně funkční. Základní šablona se vždy jmenuje podle aktuálního kalendářního roku, v roce 2019 vyšla po roční pauze opět nová základní šablona a jmenuje se stejně, Twenty Nineteen. Velice dobře poslouží nenáročným uživatelům k vytvoření jednoduchého blogu. K tvorbě složitějšího blogu či e-shopu je doporučen výběr jiné šablony, která nabízí širší nastavení a více možnost, jak zasahovat do struktury stránky. Uživatel by si měl vybrat šablonu podle svého vkusu a potřeb stránky. Další úpravy šablony se provádí přidáváním pluginů nebo přidáním kódu do .php souboru. Šablony jsou jak zdarma, tak placené. Neznamená to nutně, že šablony zdarma jsou horší, jsou většinou pouze jednodušší, ovšem velice kvalitní, každá "free" šablona nabízená v oficiálním katalogu šablon prochází striktní kontrolou její funkcionality. Šablony za poplatek mají kromě větší komplexnosti ještě výhodu, že prodejce většinou poskytuje po určitou dobu podporu, pro případ, že má zákazník s něčím problém. Za placené šablony se účtuje jednorázový poplatek řádově za stovky až tisíce korun. [9]

#### <span id="page-20-0"></span>**Pluginy**

Plugin je software, který po instalaci do WordPressu může rozšířit funkcionalitu nebo přidat funkce nové. Pluginy jsou programovány v PHP, a jsou vytvořeny například k přidání kontaktního formuláře, přidání slideru, SEO či k přidání e-shopových prvků. Jsou to dodatky, které přidávají tvořené stránce příslušné funkce. Komunita WordPressu používá úsloví "there's a plugin for that" v překladu "je tu na to plugin". Hlavní výhodou je tedy možnost přidání rozsáhlých funkcí bez jakékoliv znalosti PHP. V oficiální knihovně pluginů jsou tisíce ke stažení zdarma. I na stejnou funkci existuje větší množství pluginů a je lepší si je porovnat, mohou se mírně lišit, například podle hodnocení, komentářů, anebo podle počtu stažení. Knihovna s pluginy se nachází přímo v editoru WordPressu a hledání i instalace zabere maximálně několik minut. Některé pluginy fungují na pozadí a návštěvník stránky na pohled nepozná, že plugin na stránce funguje – například pluginy sloužící k SEO. Další pluginy přidají funkci, která se musí do stránky ještě implementovat právě pomocí widgetu. [9] [10]

#### <span id="page-20-1"></span>**Widgety**

Widgety jsou "bloky" které vykonávají určitou funkci na webu nebo přidávají obsah, jsou přidávány stylem drag and drop – táhnout a pustit – nejčastěji do sidebaru, případně přímo do stránky. Dodatečné widgety jsou do WordPressu přidány stažením a instalací příslušného pluginu. Uživatel si pak danou funkci přidá na stránku sám, podle toho, kam ji chce umístit. Po instalaci WordPressu je k dispozici několik základních widgetů, i bez instalace dodatečných pluginů, jimiž jsou například:

- Hledat klasický vyhledávač na stránce
- Text widget vytvoří prostor pro text
- Menu widget vytvoří navigační menu [9] [10]

#### <span id="page-21-0"></span>**Požadavky WordPressu**

K provozu WordPressu 5.0.3 je doporučován hostitel podporující:

- PHP verze 7.3 nebo vyšší
- MySQL verze 5.6 nebo vyšší nebo MariaDB verze 10.0 nebo vyšší
- Podpora HTTPS [11]

Pokud nejsou dané parametry splněny, WordPress nemusí fungovat správně, nebo být dostatečně zabezpečený.

## <span id="page-21-1"></span>**Proč WordPress**

Vzhledem na blogovací kořeny WordPressu byly na jeho počátku debaty, zdali má být vůbec považován za redakční systém. Tyto debaty však rychle opadly. Nyní na WordPressu běží vše od jednoduchých vícestránkových webů až po složitější sociální sítě (pomocí různých pluginů). [12]

Ze známých, více navštěvovaných webů to jsou například:

- [https://www.nytco.com](https://www.nytco.com/) New York Times Company nejznámější newyorkský deník
- <https://blogs.wsj.com/law/> právní blog amerického deníku Wall Street
- [http://www.bbcamerica.com](http://www.bbcamerica.com/) satelitní kanál televize BBC
- <https://www.mercedes-benz.com/en/> stránky automobilky Mercedes Benz

Pro rozšíření funkcionality jsou využívány tisíce pluginů a widgetů. Pomoci pluginů a témat lze tedy stránky upravit přesně vlastních potřeb – na sociální síť, diskuzní fórum nebo internetový obchod. [12]

#### **Proč WordPress v bodech**

- Snadná instalace do několika minut
- Je zdarma platí se pouze za webhosting, případně za šablony
- Je open source kód je volně přístupný komukoliv a je tedy možno v něm tvořit další widgety, pluginy a šablony
- Má obrovskou komunitu a lze na diskuzních fórech najít návody a rady při tvorbě webu
- Existují tisíce šablon je tedy možné se odlišit od ostatních webů
- Uživatelsky příjemné prostředí
- Dobrá spolupráce s SEO dobře optimalizován pro internetové vyhledávače
- Pravidelné aktualizace zajišťují bezpečnost WordPressu

## <span id="page-22-0"></span>**Historie WordPressu**

Matt Mullenweg založil roku 2003 jako náhražku za blogovací systém, který užíval, ale byl zrušen. Název WordPress byl vymyšlen jeho přítelkyní. Jednotlivé verze jsou pojmenovány po známých jazzových hudebnících. První verze byla vydána 27. května 2003, šlo o verzi 0.7 WordPress.

WordPress 1.0 byl spuštěn v lednu 2004 – jiným názvem Davis, který se v podstatě hnedka stal oblíbeným u blogerů díky snadnému použití. Okamžitě se Mullenwegovi začaly hromadit rady jak a co zlepšit. V roce 2004 byly do verze 1.2 – Mingus přidány pluginy, které umožnily nezávislým vývojářům tvořit nové funkce a komunita WordPressu se velmi rychle začala rozšiřovat. Další důležitá událost, která vedla k rozkvětu byla změna uživatelských podmínek v konkurenčním redakčním systému Moveable Type, která se mnohým uživatelům nelíbila a přešli na WordPress.

Na začátku roku 2005 přišly s verzí 1.5 – Strayhorn šablony, které byly ještě velmi jednoduché, ale důležité bylo, že WordPress nabídl uživatelům vytvořit si vlastní, což opět shledalo veliký úspěch a ke komunitě se přidaly statisíce lidí díky čemuž se podařilo vybrat 1,1 milionu dolarů od investorů.

V roce 2008 se WordPress rozhodl upravit vzhled. Od verze 2.5 – Breker začal spolupracovat s designovou firmou Happy Cog, což vedlo k novému vzhledu a mnoha novým funkcím jako třeba updaty jedním kliknutím nebo zabudovaná instalace pluginů, které byly zveřejněny od Verze 2.7 Coltrane.

Roku 2010 se firma, která stála za WordPressem – Automattic, přejmenovala na The WordPress Foundation, jejímž hlavním cílem je, aby WordPress zůstal nadále zdarma a publikování zůstalo svobodné skrz open source. Což je pravděpodobně jedním z hlavních důvodů, proč je ve světě natolik oblíbený. Roku 2011 už fungovalo na WordPressu přes 12 % všech internetových stránek na světě. A od roku 2013 je nejoblíbenějším CMS na světě, s více než 59 % podílem ze všech CMS.

V roce 2014 přišla další důležitá aktualizace na verzi 4.0 – Goodman jež přinesla velké vylepšení v nahrávání médií a správě obsahu v editoru. S verzí 4.3 – Billie byly zavedeny pokročilé nástroje k úpravě blogu, možnost upravování menu a klávesové zkratky a možnost spravovat WordPress i z telefonů či tabletů.

Roku 2018 už fungovalo na WordPressu přes 27 % internetových stránek a je vidět, jak moc je oblíben a jak od založení pokročil. V prosinci roku 2018 vyšla verze 5.0 – Bebo, opět pojmenovaná podle jazzového muzikanta. Přinesla nový textový editor, který nabízí více funkcí při psaní článků. Zároveň také s roční pauzou WordPress představil primární šablonu pro rok 2019 – Twenty Nineteen a uživatelům zvyklým na starý editor nabízí jednoduchý downgrade, který je k dispozici až do roku 2021. [23]

#### <span id="page-23-0"></span>**WordPress vs Joomla vs Drupal**

WordPress, Joomla i Drupal jsou CMS, českým výrazem systém pro správu obsahu. Ve své podstatě se moc neliší – všechny slouží ke stejnému účelu. Uživatel by si ale měl vybrat, který sedí nejvíce na jeho požadavky a zkušenosti. V tabulce je uvedeno několik základních faktorů, dle kterých by se mohl potencionální uživatel rozmýšlet.

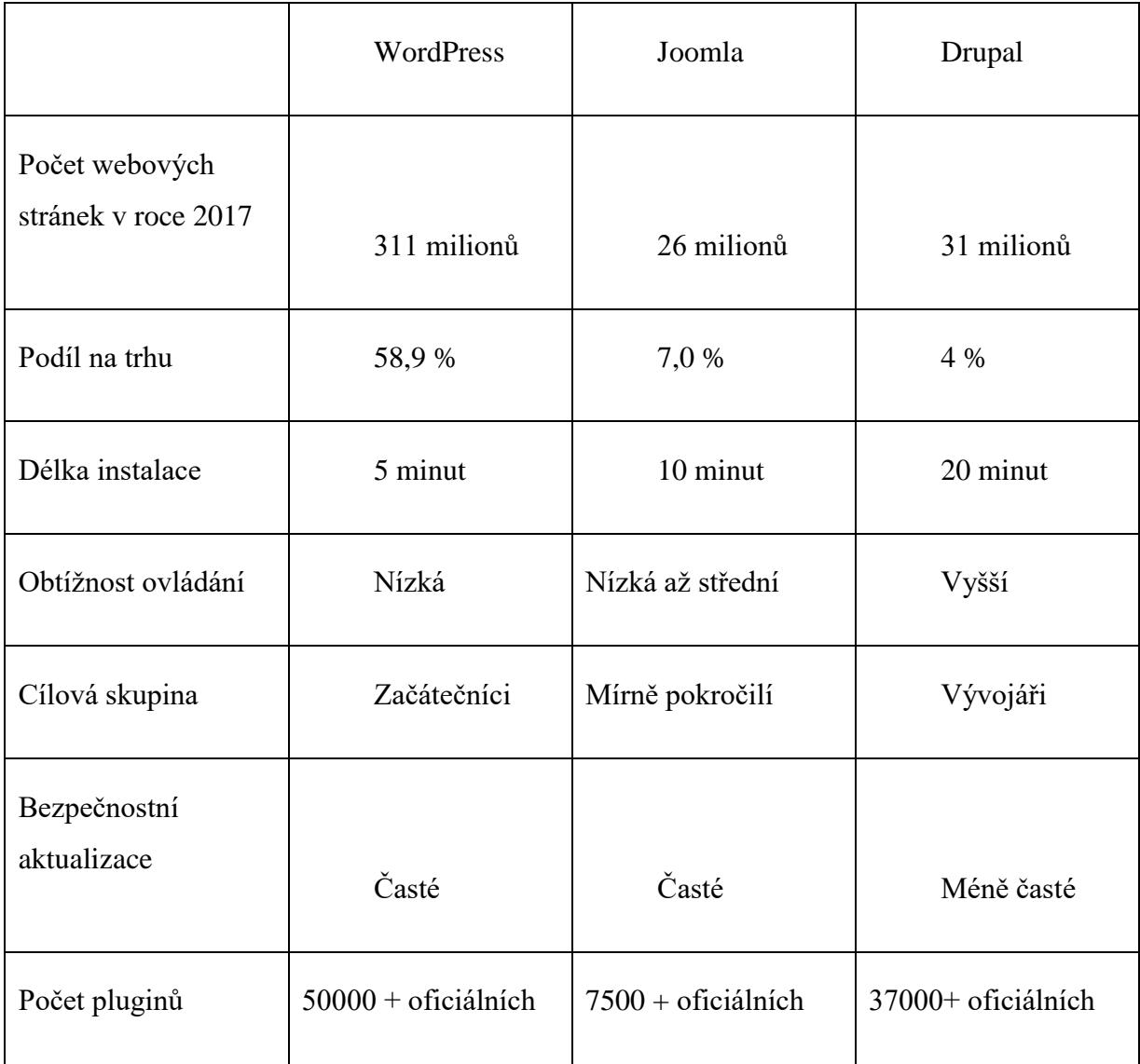

<span id="page-24-0"></span>*Tabulka 2 Srovnání CMS WordPress, Joomla, Drupal; zdroj [12] [13], vlastní zpracování*

Co se týče jednoduchosti obsluhy vede WP a Joomla, Drupal je doporučován pokročilým uživatelům, a tedy pro složitější a větší weby.

WordPress je určen začátečníkům a lze používat bez znalosti programovacího jazyka. I přesto na něm jde vytvořit dobře funkční web i pro větší množství návštěv. WP je velice přizpůsobitelný a bezpečný. Velice dobře spolupracuje s SEO. Výhodou je velká a aktivní komunita uživatelů.

Joomla je o něco složitější a je střední variantou. Je dobrý především pro sociální sítě a internetové obchody. Spolupráce s SEO je o něco horší než u WP.

Drupal je nesložitější variantou z porovnávaných CMS. Vzhledem k tomu, že je určen pro zkušenější uživatele, může jeho zavedení stát více peněz a být zapotřebí odborníka. Slouží pro velké stránky, má téměř neomezenou možnost přizpůsobování. [13]

#### <span id="page-25-0"></span>**Plugin WooCommerce**

WooCommerce je nejoblíbenější e-commerce řešení na světě a je zdarma. Je přeložen do 53 jazyků, má přes 4 000 000 aktivních instalací a používá ho téměř 25 % všech e-shopů. Poskytuje uživateli plnou kontrolu nad internetovým obchodem. Plugin WooCommerce udělá z WordPress stránky e-shop, umožní sledovat sklad, spravovat objednávky a platby. Přidá stránce také veškeré prvky e-shopu, jako je stránka obchod, kde si zákazník vybírá produkty, stránka košík a pokladna, sloužící k dokončení objednávky. Velkou výhodou pluginu WooCommerce je snadná instalace, intuitivní nastavení od základních nastavení jako je lokalita obchodu, používaná měna až po složitější kategorie poštovného, propojení s obchodními podmínkami, nebo řízení skladových zásob. Plugin může spravovat i zákaznické účty na e-shopu, rozesílat reklamní sdělení, umožňuje zákazníkům hodnotit produkty či využívat slevové kupóny. [9]

Plugin WooCommerce byl vydán v roce 2011, brzy se stal velmi populární pro jeho jednoduché používání ale hlavně proto, že je zdarma. K jeho vývoji přispěli hlavně Mike Jolley a Jay Koster, vývojáři tehdy pracující pro firmu Jigowatt, kde pracovali na e-commerce platformě JiggoShop, kterou nakonec prodali, aby se mohli plně věnovat WooCommerce. Obliba pluginu stále roste a až 99 % e-shopů fungujícím v redakčním prostředí WordPress ve Spojených státech amerických, Kanadě a Anglii používá právě WooCommerce, celkově plugin funguje na více než 4 000 000 stránkách a je přeložen do 55 jazyků. [14]

## <span id="page-25-1"></span>**Search Engine Optimization – SEO**

Search Engine Optimization neboli SEO slouží k ovlivňování viditelnosti webu ve výsledcích internetového vyhledávání – neboli jak "nahoře" ve vyhledávačích bude web vybíhat. Cílem je tedy zajistit, aby se web na vybraná klíčová slova, slovní spojení či obrázky zobrazoval nejlépe na první straně vyhledávače. Předními vyhledávači používaným v České republice jsou Google a Seznam.

Rozdíl mezi katalogem a fulltextovým vyhledávačem je ten, že katalog obsahuje odkazy na další webové stránky a je potřeba se do něj jako webová stránka registrovat. Uživatel pak jen listuje katalogem a zobrazují se mu weby příslušných kategorií, nebo se dá procházet hledáním ve vyhledávacím poli. Jako katalog fungoval do roku 1997 Seznam, který následně přešel na fulltextové vyhledávání. V katalogu je tedy důležité mít v nadpisu stránky klíčové slovo. Naopak fulltextové vyhledávače jsou programy, který prohledávají webové stránky, textové dokumenty nebo PDF, které zpracují a následně uloží do databáze. Fulltextové jsou proto, že hledají v celém dokumentu. Mají zpravidla dvě části, první částí je takzvaný bot, který podle algoritmu prohledává stránky a ukládá je do databáze. Většinou si tak vyhledávač najde cestu k webovým stránkám sám a není třeba je tam přidávat. Druhou částí je vyhledávač, který prohledává vytvořenou databázi a porovnává ji se slovy zadanými ve vyhledávacím poli.[15]

Nejdůležitější částí SEO je výběr klíčových slov. Pokud na stránce hledané klíčové slovo není, tak je pro vyhledávač téměř nemožné danou stránku najít. Dobré je rozmístit klíčová slova, která budou například vyhledávána v souvislosti s hledaným produktem, vícekrát do textu. Pokud jde o vyhledání webu jako takového, je důležité rozmístit klíčová slova na několika místech. K vhodně volbě klíčových slov je potřeba se zamyslet, co by uživatel do vyhledávacího pole mohl napsat. Důležité je volit specifická slova hledaného tématu. Klíčová slova je doporučeno na stránce přidávat v hustotě 2-7 %, pokud je to více, může to mít záporný efekt, pokud méně není to dostačující. Hustota se zjistí podílem počtu klíčových slov ku celkovému počtu. Dalším faktorem přispívajícím k optimalizovanému vyhledávání je přidávání atributu alt k obrázku, který popisuje, co je na obrázku, klíčové slovo v URL adrese nebo meta description, což je text, který se ve vyhledávači zobrazí u výsledku a je tak vhodné do něj vepsat něco souvisejícího s obsahem na stránce. [15]

#### <span id="page-26-0"></span>**Obchodní styk v rámci e-commerce**

Znakem e-commerce je fyzická nepřítomnost smluvních stran na jednom místě a úhrada za poskytnuté zboží či službu je provedena ve většině případů online, což je rychlejší a pohodlnější. S rozvojem e-commerce se rozvinuly i bankovní a nebankovní elektronické platební systémy, které se snaží co nejvíce ulehčit platební proces a zajistit co nejvyšší možnou bezpečnost platby. Příkladem nebankovního platebního systému je PayPal, kde je možné platbu provést doslova v několika kliknutích. Uživatel PayPalu muže platit po

nahrání peněz na internetovou peněženku anebo spárováním účtu s platební kartou a peníze tak odejdou přímo z účtu vedeného v bance. Místo čísla účtu se používá e-mailová adresa. Implementace PayPalu na e-commerce přesněji na WordPress je snadná a zajistí ji plugin. Při každé transakci je však nutno počítat s poplatky, které jdou přímo PayPalu. Služba funguje od roku 2000. Mezi nejoblíbenějšími bankovními platebními systémy jsou platba převodem nebo pomocí bankovního tlačítka a online platba kartou, která je čím dál tím populárnější. Čeští zákazníci mají však stále v oblibě platbu na dobírku – předání peněz při vyzvednutí zásilky. [17] [18]

V ČR, dle výzkumu společnosti GoPay z roku 2018, který počítá s pouze elektronickými platbami, a ne tedy dobírkou, dominuje platba kartou následována platbou pomocí online platebního tlačítka, což je předvyplněný formulář platební příkazu. [19]

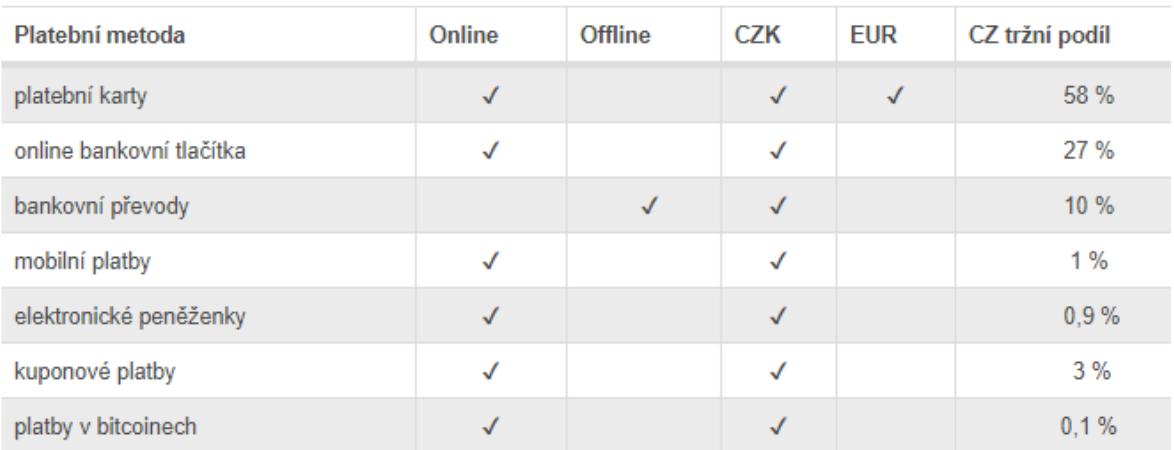

<span id="page-27-0"></span>*Obrázek 3 rozložení online platebních možnosti v ČR, zdroj [19*

Pro přidání platební brány pro karty na e-shop je potřeba mít na webu nainstalovaný vhodný bezpečnostní SSL certifikát, který je podporuje. Provozovatel e-shopu si pak musí zařídit platební bránu u některé společnosti nabízející tuto službu, opět je třeba počítat s provizí pro provozovatele platební brány, jež se pohybuje v řádech několika jednotek procent – dle měsíčního obratu – a měsíčním poplatkem za vedení brány, takto to má například brána GoPay, podmínky a provize jiných platebních bran muže být odlišná. [20]

#### <span id="page-28-0"></span>**Všeobecné obchodní podmínky**

Podle obecné úpravy lze část obsahu smlouvy určit odkazem na všeobecné obchodní podmínky, které navrhovatel připojí k nabídce.

Obchodní podmínky, na které smlouva ukazuje se tedy stanou platné pro tuto danou smlouvu. Platí to stejně jako u smluv v písemné formě. Nejčastější formy připojení obchodních podmínek ke smlouvě:

- Připojení obchodních podmínek k nabídce
- Odkaz na obchodní podmínky a seznámení s jejich obsahem
- Odkaz na všeobecné obchodní podmínky vypracované odbornými nebo zájmovými organizacemi [16]

#### **Připojení obchodních podmínek k nabídce**

Používá se v případě klasických písemných smluv, kdy je smlouva i s obchodními podmínkami vytištěna a předána druhé straně. Stačí však i odkaz ve smlouvě, za předpokladu, že obchodní podmínky byly prokazatelně zaslány druhé straně, a to například e-mailem jako příloha. [16]

#### **Odkaz na obchodní podmínky a seznámení s jejich obsahem**

Hlavně při prodeji přes internet není možné obchodní podmínky fyzicky ani elektronicky doručit, prodávající vybízí nakupující, aby vyplnili objednávací formulář a následně jej odeslali, což funguje jako návrh smlouvy. Stačí tedy jen přiložit odkaz na obchodní podmínky. Nestačí pouhé umístění obchodních podmínek na e-shopu. A nelze ani obchod uzavřít bez souhlasu obou stran s obchodními podmínkami, a proto je zejména na eshopech checkbox, kde nakupující zaškrtne, že s nimi souhlasí. Ideální je tedy jasný hypertextový odkaz, který vede na plné znění obchodních podmínek a již výše zmiňovaný checkbox, kde kupce stvrdí svůj souhlas s obchodními podmínkami, bez tohoto souhlasu nelze objednávku dokončit. [6] [16]

#### **Uzavření smlouvy přes email a přes e-shop**

Při korespondenci a domlouvání návrhů smlouvy přes e-mail se postupuje stejně jako v případě běžné pošty či faxu. Nabídka odeslaná a doručená druhé smluvní straně přes e-mail, splňující náležitosti smlouvy, tak bude návrhem na uzavření smlouvy a pokud ji adresát akceptuje, je smlouva uzavřena. Nabídka zboží nebo služeb, zveřejněná na webových stránkách, se za návrh na uzavření smlouvy nepovažuje. Po vyplnění objednávkového formuláře se odeslaná objednávka považuje za návrh na uzavření smlouvy prodávajícímu, a automatická potvrzení se jako přijetí smlouvy nebere. Provozovatel stránek (prodávající) potvrzuje uzavření smlouvy dalším úkonem, též zaslaným e-mailem. V obchodních podmínkách je často dodatek, že automatický e-mail potvrzující přijetí objednávky se nepovažuje za akceptaci smlouvy. Provozovatel e-shopu však může svůj systém nastavit tak, aby byly přijaté návrhy automaticky akceptovány, což je pro internetové obchody běžné. [16]

#### <span id="page-29-0"></span>**Prodej použité věci**

Prodejce jako nepodnikatel nemá povinnost poskytovat žádnou záruku, nabízené zboží však musí být popsané podle skutečnosti a mít fotku, která odpovídá aktuálnímu stavu. Pokud se prodejce rozhodne nabídnout záruku, bere na sebe závazek, že věc bude po určitou dobu funkční. Kupující má právo reklamovat pouze závadu, která na věci při koupi již byla ale kupující na ni nebyl upozorněn, byť se může projevit později. Kupující s uplatněním vad nesmí otálet a zboží si pečlivě prohlédnout. Pokud prodejce uvede, že je věc funkční a ve skutečnosti je nefunkční, jedná se o podstatné porušení smlouvy a kupující má právo požadovat odstoupení od smlouvy, požadovat opravu či slevu. Má-li věc pouze kosmetické vady, na které při prodeji nebylo upozorněno, jedná se o nepodstatné porušení smlouvy a kupující má právo na slevu, či opravu. [21]

Nákup použitého zboží od podnikatele se liší tím, že z prodejce se stává podnikatel a z nabídek obchod a neliší se tedy od klasického e-shopu. Neliší se lhůta 14 dní na možnost vrácení zboží bez udání důvodu, liší se ale práva reklamace, u použitého zboží není možné vyměnit zboží za funkční, proto má kupující právo na přiměřenou slevu. U použitých věcí může prodejce zkrátit zákonnou lhůtu pro reklamaci o 12 měsíců, tedy na jeden rok místo dvou. [21]

## <span id="page-30-0"></span>**Vlastní práce**

#### <span id="page-30-1"></span>**Charakteristika subjektu**

Internetový obchod je vytvořen pro živnostníka, který vykupuje a prodává starožitné a sběratelské předměty. Má kamenný obchod ve městě Náchod, který funguje od roku 2003. Původní internetové stránky fungovaly od roku 2007 do poloviny roku 2018 a z důvodu obtížných aktualizací byly naposledy aktualizovány v roce 2017.

Předpokládá se, že:

- Nový internetový obchod pomůže s rozšířením prodeje po celé České republice
- Usnadnění prodeje díky klasickému košíku, na předchozí verzi internetového obchodu se objednávalo skrz poptávkový formulář
- Přispěje k více výkupům zboží skrz formulář v internetovém obchodě, ve vztahu C2B, který je v tomto odvětví velmi důležitý

Důležitý je jednoduchý a přehledný vzhled, aby se v internetovém obchodu vyznal každý návštěvník. Dalším velice důležitým bodem je důvěryhodnost stránek a dostatek informací k nabízenému zboží a v neposlední řadě obchodní podmínky, které budou upraveny vzhledem ke specifickému charakteru e-shopu – prodej starožitných a sběratelských předmětů – každé zboží je v nabídce pouze jednou a všechno zboží je použité, což musí obsáhnout obchodní podmínky, protože pro takovéto zboží platí jiné právní úpravy.

Vzhledem k rozvoji internetového obchodování v České republice i ve světě by bylo velmi nevýhodné se obchodování online vyhýbat. S výhodami e-shopu a velkým počtem potencionálních kupců přichází i velká konkurence, se kterou je potřeba bojovat a přizpůsobovat se aktuálním trendům – například optimalizace vyhledávání klíčových slov a zajištění tak lepší pozice ve vyhledávání na Google nebo Seznamu.

Všechny výše uvedené body by měly přispět k budování klientely, která se bude na e-shop pravidelně a ráda vracet.

## <span id="page-31-0"></span>**Doména a webhosting**

Prvním a velice důležitým krokem pro tvorbu internetového obchodu je registrace domény a obstarání webhostingu. Doména antikinterier.cz byla zaregistrována již v roce 2007 s tvorbou původního e-shopu přes server Active 24, na kterém je také registrován hosting. Využívá balíčku Webhosting komplet, který je dostačující pro internetový obchod této velikosti. Specifikace programu Webhosting komplet jsou:

- OS LINUX
- hosting pro 1 web
- neomezený prostor pro web
- 5 GB prostoru pro e-maily
- skripty PHP, CGI, Cron
- neomezeně databází MySQL
- max. velikost databáze MySQL 1 GB
- SSL certifikát Let´s Encrypt
- automatické vytváření domén 3. řádu
- monitoring serverů
- WordPress, Joomla, Drupal, WooCommerce
- neomezený počet e-mailů a FTP přístupů

Cena této služby je 49 Kč měsíčně bez DPH, což ročně činní 588 Kč bez DPH. Služba je stejně, nebo o něco dražší než u konkurence a rozhodlo se u ní zůstat z důvodu zvyku na dané prostředí například v e-mailu, dostupnosti online podpory 24/7, podpora SSL certifikátu a spolehlivosti Active 24. Další obrovskou výhodou je v tomto případě podpora instalace WordPressu jedním kliknutím, což je jednodušší než tradiční instalace. Je možné začít používat WordPress s dodatkem WooCommerce během několika minut.

Cena registrace domény je 199 Kč bez DPH a obnovovací poplatek je 269 Kč bez DPH. Celkové roční celkové roční výdaje za doménu s hostingem jsou 857 Kč bez DPH.

#### <span id="page-32-0"></span>**Instalace WordPressu**

Několik nynějších hostingu nabízí možnost instalace WordPressu jedním kliknutím, což je příjemné usnadnění. Nabízí to i hosting Active 24, kde stačí v uživatelském centru kliknout na instalaci WordPressu, vybrat český jazyk a stisknout tlačítko instalovat. Na emailovou adresu dorazí všechny potřebné údaje, včetně přihlašovacích údajů. Instalace trvá několik minut a následně se lze přihlásit do redakčního systému WordPress přes stránku www."naše-doména".cz/wp-admin

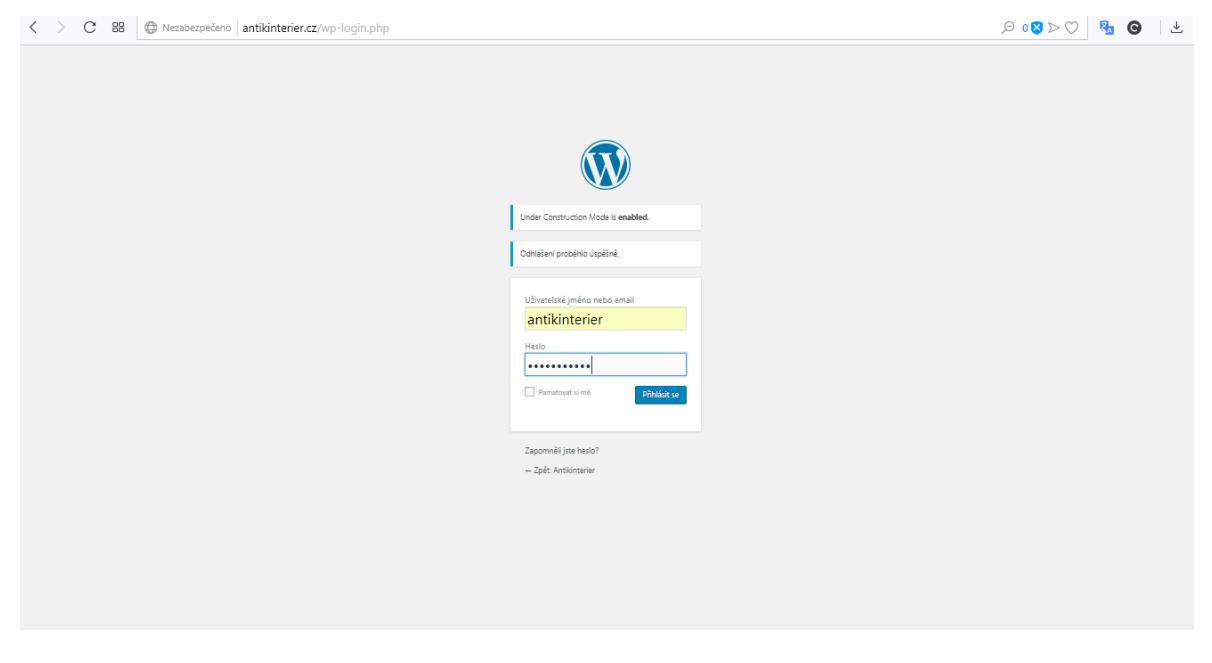

*Obrázek 4WordPress – přihlášení do CMS WordPress*

#### <span id="page-32-2"></span><span id="page-32-1"></span>**Prvotní nastavení**  $4.4$

Po instalaci WordPressu je vhodné nastavit hned několik základních věcí, které nám usnadní práci v dalších krocích. První krok není ani tak nastavení, jako kontrola uvedeného emailu ve WordPressu, aby tam nebyl překlep, případně jiná adresa a nebyl by tak problém se do redakčního systému přihlásit.

Hned jako další věc je vhodné vyplnit název a popis webu. V tomto případě byl zvolen název "Antikinterier", stejně jako se jmenuje kamenný obchod. A jednoduchý popis "Obchod se starožitnostmi". Název i popis jdou kdykoliv upravit v obecném nastavení.

Dalším důležitým krokem ještě před samotnou editací je volba formátu url adresy. Nastavení url lze změnit v nastavení a trvalé odkazy. Pokud se ponechá základní nastavení odkaz na jednotlivé stránky na webu se může zobrazovat jako: http://www.antikinterier.cz/index.php/kontakt, index.php je zde zbytečně navíc a aby se odkaz zobrazoval pouze jako http://www.antikinterier.cz/kontakt, je třeba ho nastavit ve vlastním formátu http://antikinterier.cz/%category%. Adresa tak působí lépe vizuálně.

## <span id="page-33-0"></span>4.5 **Šablona** X

Pro tvorbu internetového obchodu bylo zvoleno schéma X The Theme, jde o placené schéma, které nabízí hodně možností úprav a individualizace. Šablona je zakoupena z obchodu s WordPress šablonami ThemeForest. K šabloně X The Theme je potřeba stáhnout plugin Cornerstone, který je při koupi této šablony v ceně. Jedná se o doplněk, který upravuje tzv "front-end", což znamená, že je hned vidět, jak změny vypadají. Tento doplněk slouží editaci rozpoložení jednotlivých stránek. Příkladem může být domovská stránka a přidání mapy, rozcestníku, obsahu stránky a jejího rozpoložení. Šablona X The Theme stojí 59\$ a zahrnuje i již zmiňovaný Cornerstone a podporu na šest měsíců od vývojářů.

Nastavení šablony se zabývá hlavně grafickým designem, zvoleno bylo jednoduché bíle pozadí s tmavým textem. Šablona X nabízí čtyři základní nastavení stránky, která jdou dále upravovat, pro tvorbu tohoto e-shopu byla zvolena možnost **Stack.** Jelikož má stránka menu na horní straně, je použita možnost rozložení stránky **fullwidth**, tedy obsah je po celé šíři stránky. V patičce stránky jsou vloženy obchodní podmínky, kontakt a odkaz na úvodní stránku.

#### <span id="page-33-1"></span>**Instalace a nastavení pluginů**

Pluginy byly stahovány přímo v prostředí WordPressu, a tak je zaručena jejich neškodnost a funkčnost.

#### **UnderConstruction**

Ihned po instalaci WordPressu jedním kliknutím je stránka živě. Každá úprava se tedy hned projeví i pro případné návštěvníky. Při vývoji internetového obchodu by bylo nevhodné, aby každý uživatel mohl sledovat změny, a ne až finální produkt. K tomu slouží plugin UnderConstruction. Plugin nedovolí návštěvníkům, aby viděli editaci a místo toho je

upozorní, že se stránka předělává. Byla zvolena verze zdarma, která má oproti verzi pro jen omezené funkce. Nastavení je následovné: Plugin je zapnutý, a tedy ukazuje návštěvníkům, že stránka se tvoří s následujícím textem: "Omlouváme se, stránky jsou v rekonstrukci" a následuje odstavec s telefonem a e-mailem pro případné spojení. Plugin se dá vypnout i zapnout jedním tlačítkem, a tak se po dokončení internetového obchodu nemusí odinstalovat, ale stačí jej pouze vypnout a případně zapnout pro nadcházející editace e-shopu.

#### **WooCommerce**

Jako první krok po instalaci pluginu WooCommerce, které se stará o funkční stránku e-shopu, je důležité provést nastavení, které se dělí do několika kategorií:

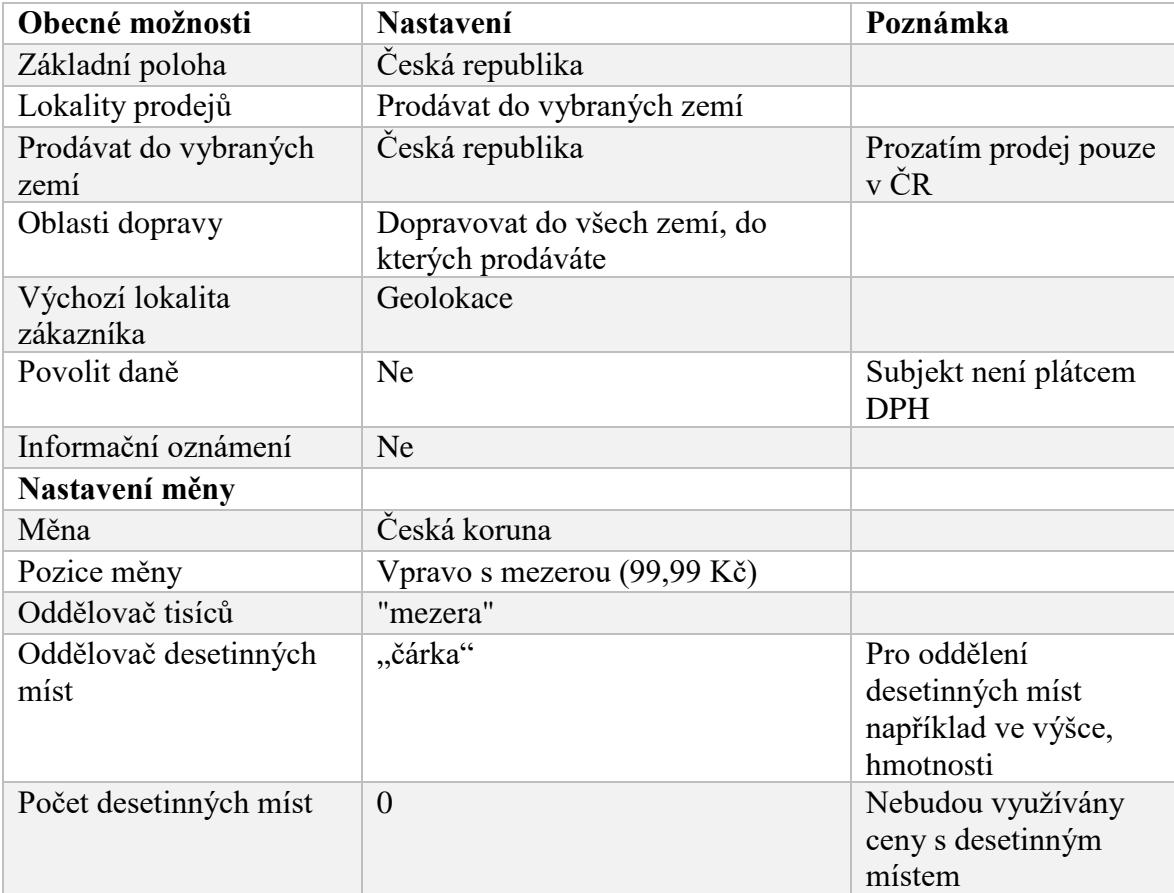

1. Obecné nastavení

<span id="page-34-0"></span>*Tabulka 3 - Obecné nastavení WooCommerce – zdroj: autor*

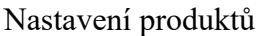

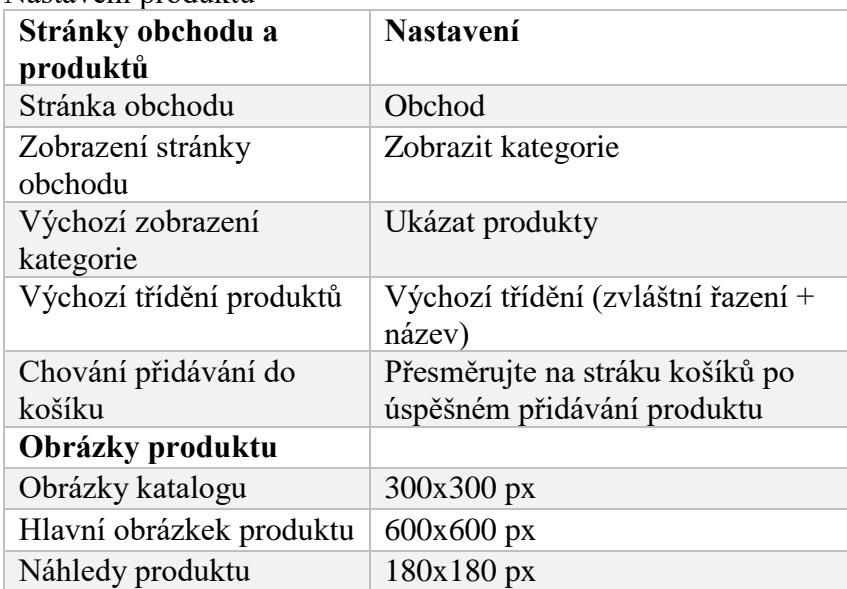

<span id="page-35-0"></span>*Tabulka 4 - Nastavení produktů – zdroj: autor*

Skladové zásoby nebudou nastaveny, každý produkt je k dispozici pouze jednou.

2. Nastavení dopravy a platby

V nastavení dopravy lze vytvořit takzvané zóny dopravy – pro Českou republiku jsou nabízeny dva způsoby doručení, a to buď doručení Českou poštou, ve čtyřech různých třídách a to – skupina A: 80,-Kč, skupina B: 120,- Kč, skupina C: 160,- Kč, skupina D: 200,- Kč, druhou možností je osobní vyzvednutí, které je zdarma. Poštovné u zasílaného zboží závisí na druhu zboží, velikosti a hmotnosti zásilky, na potřebné ochraně zboží (křehká zásilka) a nutné výši pojištění. Při koupi více předmětů je nastaveno poštovné za nejdražší možný způsob – maximálně tedy 200 Kč.

Nejprve je nutné nastavit uvedené třídy dopravy a následně zóny dopravy. Důležité je pak nezapomínat při vkládání produktů dát jim příslušnou třídu, aby nebylo poštovné příliš levné nebo příliš drahé.

Jako způsob platby lze využít bankovní převod anebo platbu hotově při osobním odběru. Další platební možnosti nejsou prozatím implementovány.

#### 3. Další nastavení

V internetovém obchodě je zakázána možnost tvoření uživatelského účtu a nákup je prováděn bez registrace a uživatelského účtu.

Nastavení automatického rozesílání emailů jak provozovateli emailu, tak zákazníkovi je následovné:

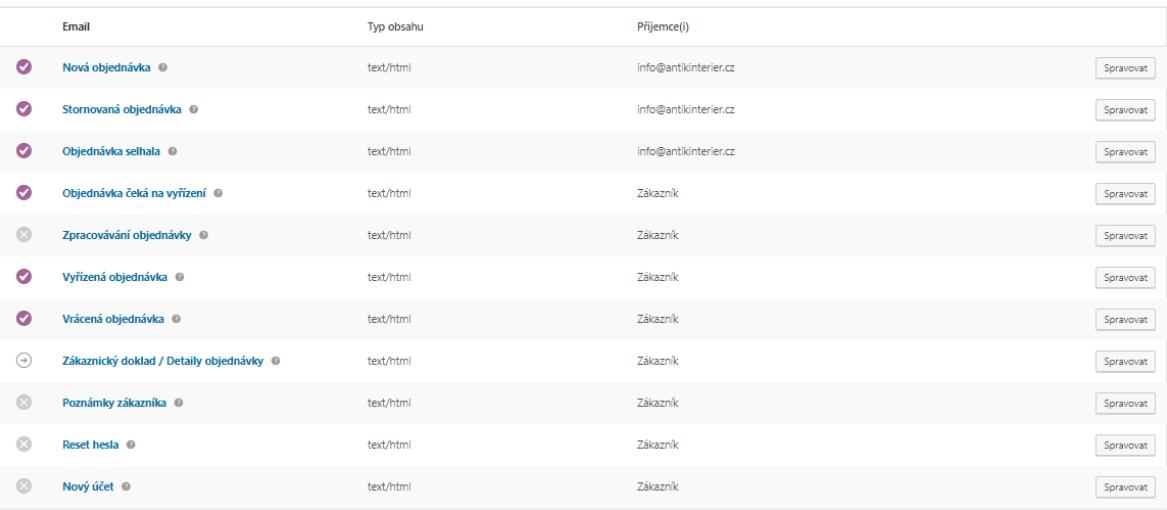

#### <span id="page-36-0"></span>*Obrázek 5 automatické emaily od WooCommerce zdroj: autor*

Provozovateli tak přijde upozornění pokaždé, když je odeslána nová objednávka, je stornována anebo pokud selže.

Nakupujícímu přijde potvrzení o odeslání objednávky a pak až po vyřízení objednávky - tedy po odeslání. Nastavení o zpracování objednávky je vypnuto, jelikož zpracování a vyřízení bude z pravidla probíhat ve stejný den.

Emailová upozornění na změnu hesla případně nový účet nejsou potřeba, protože tato funkce nebude využívána.

#### **Slider revolution**

Slider revolution je moderní, responsivní plugin, ve kterém je možné nastavit tzv. slider, jindy nazývaný také jako dynamický baner. Do slideru lze vložit několik obrázků, které se budou samy, případně pomocí šipek, měnit. Tento slider je umístěn na úvodní straně a budou na něm prezentovány vybrané produkty.

#### **Contact form 7**

Contact form 7 dodává možnost vytvoření kontaktního formuláře – pro snadné kontaktování provozovatele stránek. Mezi hlavní výhody patří:

- Široká možnost nastavení
- reCaptcha proti spamu
- možnost několika formulářů
- existence české lokalizace

Vzhledem k tomu, že hlavním účelem kontaktního formuláře je možnost nabídky zboží k výkupu, je nutné, aby šla přidat více než jedna fotografie, což Contact Form 7 bez dodatečného pluginu neumí, a tak je potřeba stažení dodatku do pluginu Multiple Upload Field for Contact Form 7, což jak už název napovídá, umožní nahrání více fotografií skrz kontaktní formulář.

#### **WooSwipe**

Plugin WooSwipe upravuje galerii fotografií u příspěvků a produktů do přehlednějšího stylu tak, že galerie je pod právě zvoleným obrázkem.

#### **Yoast SEO**

Plugin sloužící k optimalizaci vyhledávání – lepší výsledky ve vyhledávačích jako je Google, Bing, Seznam a další. Výhodou je snadné a přehledné používání a SEO zhodnocení u každého produktu i příspěvku, je tedy hned vidět, jestli je optimalizace pro vyhledávání dobrá, ucházející nebo špatná, případně plugin poradí, co a jak zlepšit k dosažení právě optimálního nastavení.

Po instalaci pluginu je vhodné udělat prvotní nastavení:

- výběr typu internetových stráněk, v tomto případě e-shop
- uvedení provozovatele stránek
- spojení se sociálními sítěmi v tomto případě žádné sociální sítě připojeny nebudou
- určení obsahu, který má být zobrazován ve vyhledávačích produkty, příspěvky
- připojení HTML tagu pro Google search

K připojení je třeba mít Google účet ke kterému se v Google search console přiřadí internetová adresa a Google jí vygeneruje příslušný HTML tag. Vygenerovaný kód je třeba vložit v nastavení pluginu. Přesněji Yoast – general settings – webmaster tools do řádku Google verification code. Posledním krokem je verifikace přes Google search console, která se po vložení kódu do Yoast pluginu provede stisknutím tlačítka opět v Google search console kde se přidá popisek: verified a zbarví se do zelena. Obdobný proces lze využít u dalších vyhledávačů a sice Baidu, Bing a Yandex.

#### **Really Simple SSL**

Od července roku 2018 upozorňuje prohlížeč Google Chrome na všechny weby, které nemají nainstalovaný SLL certifikát. Web je tak vyhodnocen jako nebezpečný a dodává to dojem nedůvěryhodné stránky, což je vzhledem k rozšíření tohoto prohlížeče téměř nutnost k instalaci SSL certifikátu. Active24 nabízí instalaci certifikátu Let's Encrypt, který převede web z HTTP na HTTPS a chrání tak před podvody a útoky třetích stran. Aktivaci certifikátu zajistí právě plugin Really Simple SSL, který je zdarma a jeho nastavení zvládne uživatel každé úrovně, jelikož funguje doslova jedním klikem. Doporučení je udělat předem zálohu celých stránek, k čemuž lze použít například plugin BackUpWordPress. Ověření aktivace SSL by se mělo projevit zobrazení hlášky "Zabezpečeno" u adresního řádku a přímo url by mělo začínat https://. Kontrola lze provést také na stránce [https://www.whynopadlock.com/.](https://www.whynopadlock.com/)

## <span id="page-39-0"></span>**Kategorie a přidávání produktů**

Přidávání produktů funguje stejně jako přidávání článků, v hlavním WordPress menu se po instalaci pluginu WooCommerce přidá kolonka produkty, kde je možné upravovat kategorie a přidávat produkty.

Před přidáním produktů do katalogu je potřeba vytvořit kategorie do kterých budou produkty zařazeny. Je vytvořeno osmi kategorií – obrazy, sklo, porcelán, hodiny, nábytek, svítidla, sochy, varia.

Každý produkt je ve většině případů jen jeden, a bude tedy potřeba často přidávat nové produkty s popisky a fotografiemi. Kromě základních možností jako název produktu, hlavní fotografie, galerie detailů produktu a popisu produktu lze upravovat skladové zásoby, varianty produktu, rozměry, hmotnost, zařazení do více kategorii a volba poštovného. Obecně platí, že čím lepší popis a fotografie produktu, tím lépe si zákazník dokáže produkt najít. Skladové zásoby jsou nastaveny na "prodávat jednotlivě", aby se v košíku nedalo upravovat množství produktu, jelikož každý je skladem pouze jednou.

#### <span id="page-39-1"></span>**Header a footer**

Header a footer neboli česky hlavička a patička se nacházejí, jak už překlad napovídá, na vrchní a spodní straně stránky. Nejčastěji je obsahem hlavičky menu, logo, přihlášení do účtu nebo hledání. V případě patičky to může být odkaz na kontakt, stránka o nás nebo případní partneři.

Nastavení headeru je na fixed top, což znamená, že při scrollování stránkou dolů header zůstane stále na vrchu stránky a zajistí tak lepší orientaci na webu. Logo stránek je převzato z původního e-shopu a přebarveno do vyžadované barevné kombinace v programu Corel. Na základě výběru barev z online palety [http://colorpalettes.net/.](http://colorpalettes.net/) Hlavní barvou loga je vínová (#76041b), písmo v logu je vybarveno stejnou barvou jakou je podbarven jak header, tak footer a sice světle béžovou (#e2dad4).

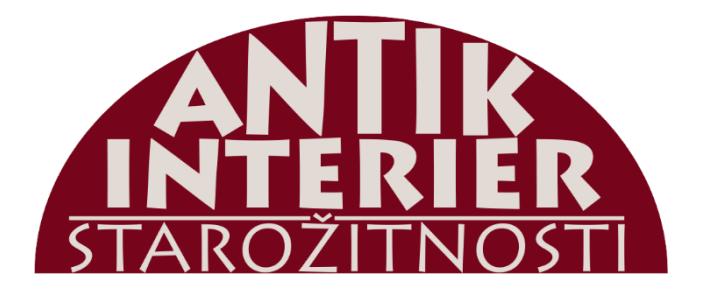

#### <span id="page-40-0"></span>*Obrázek 6 logo Antikinterier zdroj: autor*

Footer je ve stejné barevné kombinaci jako header, jeho význam není zásadní pro orientaci na webu a jediným důležitým prvkem v něm je odkaz na obchodní podmínky, ke kterým se mimo jiné dá dostat z pokladny. Kromě obchodních podmínek je ve footer odkaz na hlavní stránku a kontakt. Tyto odkazy jsou doplněny o text "Antikinterier 2019".

V headeru jsou přidána dvě menu, obě vytvořena přímo ve WordPressu. Hlavní navigační menu se skládá z podmenu kategorie a stránek výkup zboží, kontakt a košík. Stránky jednotlivých kategorií byly vytvořeny jako samostatné menu, a to bylo přidáno pod úroveň navigačního menu – výsledkem je menu obsahující další menu, které nás odkáže do vybrané kategorie produktů.

Jelikož šablona X theme nenabízí možnost komplexního nastavení rozložení headeru ani footeru, je v ní nastaveno pouze základní nastavení headeru, a to odsazení od vrcholu stránky, mezera mezi jednotlivými prvky v menu, poloha loga a font. V případě patičky nejsou téměř žádné možnosti úprav přímo v nastavení šablony. K úpravě zobrazení a rozložení je nutno použít CSS.

Použité CSS k úpravě hlavičky a patičky je následovné:

/\* Header and footer\*/

.x-navbar {

background-color: #e2dad4;

}

.x-colophon.bottom, .x-colophon-content, .x-colophon.bottom .x-colophon-content {

background-color:#e2dad4;

font-size: 20px;

color: #76041b;

font-family: "pt serif";}

.x-colophon.bottom .x-nav li a { font-size: 18px;

margin-top: 20px;

font-family: "PT serif";}

.x-brand {margin-bottom: 25px;}

.x-navbar-static-active .x-navbar .desktop .x-nav>li>a>span, .x-navbar-fixed-topactive .x-navbar .desktop .x-nav>li>a>span {

margin-top: 1.2rem;}

## <span id="page-41-0"></span>**Domovská stránka**

Úvodní neboli domovská stránka by měla být dobrou orientační základnou pro zákazníky. Měla by být graficky poutavá, ale i přehledná a návštěvník by se z ní měl dostat ke všem důležitým věcem při nákupu. Hned pod headerem stránky je přidán slider, na kterém budou zobrazeny atraktivní produkty z nabídky. Slider je třeba průběžně aktualizovat, aby v něm nebyly nabízeny produkty, které jsou již vyprodány, nebo méně zajímavé zboží. K vytvoření poslouží již zmiňovaný plugin Slider Revolution.

Zbytek stránky, tedy tlačítka s jednotlivými kategoriemi a kontakt jsou vytvořeny v pluginu Cornerstone, tlačítka jsou dvě řady po čtyřech polích, a v každém poli je jedno tlačítko, odkazující na danou kategorii. Barva tlačítek je ve stejné barevné kombinaci jako header a footer, a to je světle béžová a při interakci s tlačítkem se změní na stejný odstín vínové jako je i logo. Cornerstone nabízí širokou možnost úprav právě zmiňovaných tlačítek. Veškeré úpravy domovské stránky byly přes zmiňovaný plugin a již nebylo třeba dodávat dodatečné CSS úpravy. Pod tlačítky kategorií je tlačítko odkazující na stránku s kontaktem a mapou.

## <span id="page-42-0"></span>**Stránka výkup zboží**

Stránka výkup zboží slouží ke kontaktu C2B, aby zákazníci mohli nabízet své starožitné a sběratelské předměty k prodeji. V tomto oboru neexistuje žádný dodavatel a tento kontakt je velice důležitý pro nákup zboží. Nabídka lze samozřejmě učinit telefonicky, ale formulář je postaven tak, aby k němu bylo možné přidat zrovna i fotografie, které jsou před nákupem zboží nutné k ocenění. Odkaz na stránku výkup zboží je v navigačním menu a na samotné stránce je formulář k vyplnění. Implementován je za pomocí pluginu Contact form 7, vyžadováno je jméno a e-mail, další pole jsou předmět, popis zboží a přidání až 3 fotografií, každá ve velikosti max. 5MB.

Přímo plugin Contact form 7 ani Cornerstone nenabízí možnost nastavení rozložení na stránce, a tak bylo potřeba použít HTML a CSS. Ve formuláři chyběly třídy a id, a tak byly přidány.

- class="vykup-box"
- id="last\_label\_vykup"

Cílem bylo zkrácení polí formuláře, zvětšení písma a posunutí nahrávacích tlačítek a tlačítka odeslání do druhého sloupce vedle formuláře.

CSS je následovné:

/\*Výkup zboží \*/

.vykup-box {width: 40%;

float: left;

margin-right: 10%;

color: black;

font-size: 1.2rem;}

#last\_label\_vykup {margin-bottom: 100px;

display: inline-block;}

## <span id="page-43-0"></span>**Stránka kontakt**

Stránka kontakt byla vytvořena přes plugin Cornerstone s dodatečnými úpravami přes CSS. Na stránku je přidán blok s názvem kontakt, ve kterém jsou dva sloupce. Do obou sloupců jsou vložena textová pole. V levém textovém poli je jméno provozovatele, telefonní kontakt a emailový kontakt a v pravém textovém poli je přidána adresa, otevírací doba a poznámka pro možnost alternativní schůzky. Editace v textovém poli nabízí i možnost editace v HTML, a tak byly přidány třídy: highlight, vykup-od, kontakt-open, contact-list.

CSS pro editaci typu písma, velikost a barvy:

.highlight, .contact-list li, .kontakt-open, .mimo-od {

font-family: "pt serif";

font-size: 1.6rem !important;

color: black !important;

}

Pod textem je widget Google mapy, který je přímo od pluginu Cornerstone, pro zobrazení vyžadované polohy je třeba na <https://www.google.com/maps> vyhledat požadovanou adresu, stisknout tlačítko sdílet s možností vložení mapy – zkopírovaný odkaz vložením do widgetu od Cornerstone na stránce zobrazí vybranou mapu.

## <span id="page-44-0"></span>**Stránka košík**

Jelikož plugin, který je součástí šablony X The theme, Cornerstone, neumožňuje editovat prvky pluginu WooCommerce, je potřeba tyto grafické úpravy udělat přes CSS.

Základní zobrazení košíků působí velice obyčejně a je vhodné ho i přes požadovaný jednoduchý vzhled stránek alespoň trochu upravit a odebrat nadbytečné prvky.

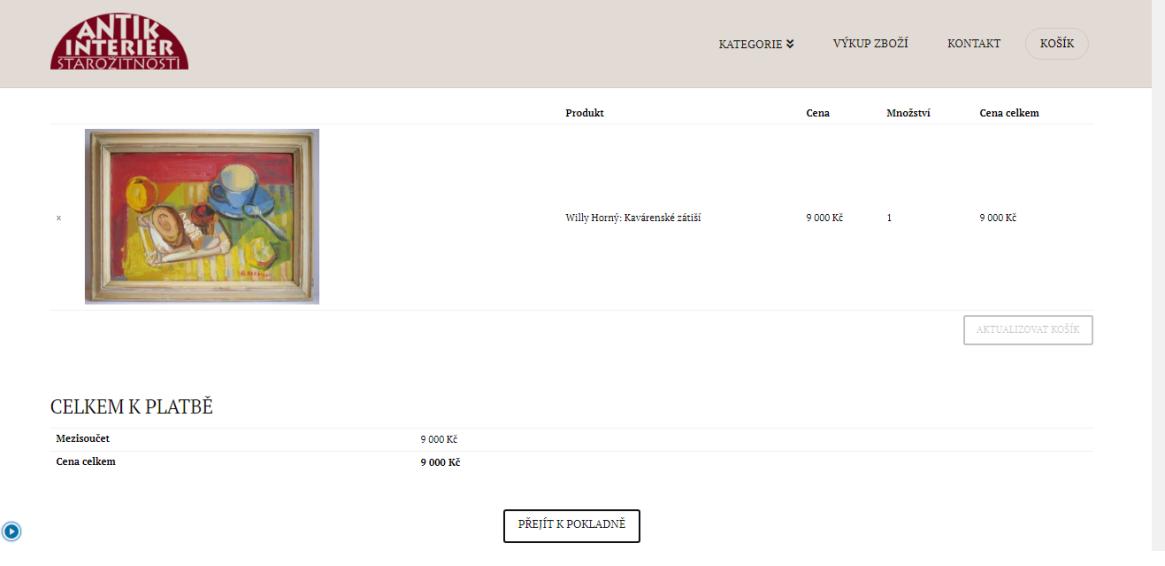

<span id="page-44-1"></span>*Obrázek 7 košík před CSS úpravami*

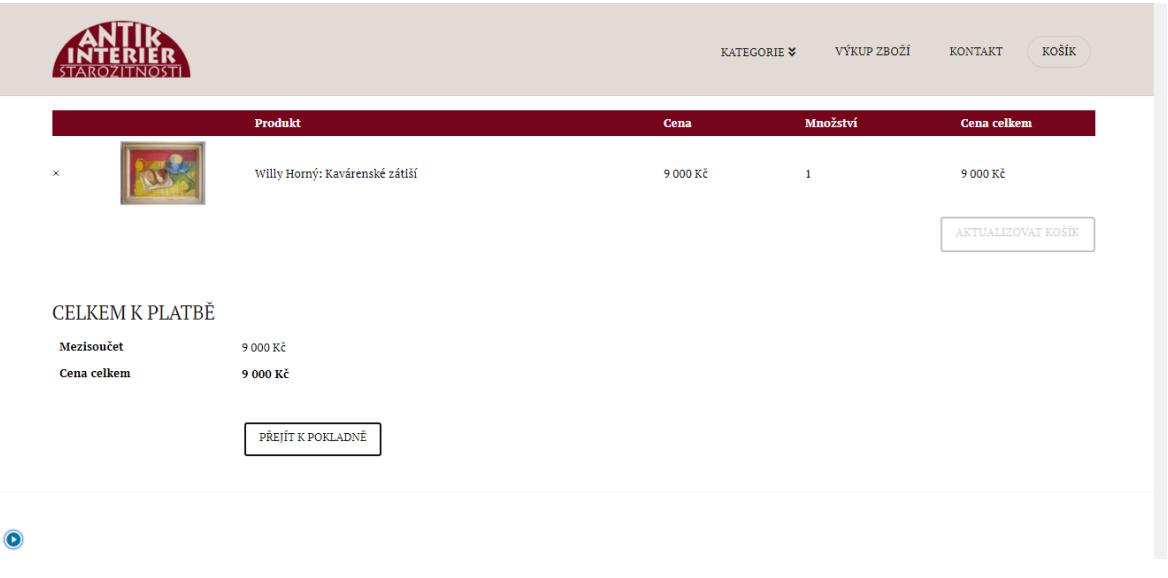

<span id="page-45-0"></span>*Obrázek 8 košík po CSS úpravách*

Cílem bylo, aby košík působil výraznějším dojmem. Upraveno bylo i shrnutí obsahu košíku, aby barevně ladilo k logu. CSS styl byl upraven v globálním CSS editoru a zaměřen tak, aby upravil pouze prvky v košíku.

Část z přidaného CSS je následující: .product-price, .product-subtotal {width: 200px;} .product-thumbnail {width: 250px; padding-right:0; text-align: center} body.woocommerce-checkout h3 { border-bottom: none; font-size: 1em;} body.woocommerce-checkout form label { margin: 0 0 10px 0;}

.woocommerce ul.cart\_list, .woocommerce ul.product\_list\_widget, .woocommercepage ul.cart\_list, .woocommerce-page ul.product\_list\_widget {

width: 100%;}

body.woocommerce-checkout section.body-content .left table {

margin: 0; }

.woocommerce-page table.shop\_table thead th {

background: #76041b;

color:white;

text-transform: none;}

.woocommerce-cart form.shipping\_calculator {

width: 50% !important; }

.woocommerce-cart form.shipping\_calculator input {

border: none;}

Dalším nedostatkem bylo špatně nastavené odkazování v případě prázdného košíku. Pokud je prázdný nebo se z něj odstraní produkty, zobrazí se hláška: Košík je prázdný a tlačítko odkazující "zpět do obchodu". Jelikož stránka obchod v tomto e-shopu není (odkaz na kategorie je na domovské stránce a odkazy z navigačního menu nás odesílají také přímo do kategorií), tak tlačítko chybně odkazovalo na první přidaný produkt. Cílem bylo tento odkaz upravit, aby se zákazník z prázdného košíku dostal zpátky k nakupování, a to na úvodní stranu, kde si opět může zvolit kategorii ve které chce zboží prohlížet.

Tento nedostatek byl vyřešen přidáním krátké funkce do PHP kódu šablony (vzhled - > editor -> funkce šablony), důležité je funkci přidávat do šablony, která je právě použita, tedy šablona X.

Funkce je následovná:

```
function wc_empty_cart_redirect_url() {
```
return 'http://antikinterier.cz/';

}

add\_filter( 'woocommerce\_return\_to\_shop\_redirect', 'wc\_empty\_cart\_redirect\_url' );

Místo stránky obchod nyní tlačítko odkáže na přímo na domovskou stránku.

## <span id="page-47-0"></span>**Stránka pokladna**

Stránka pokladna následuje za stránkou košík a slouží k vyplnění fakturačních a dodacích údajů, volby způsobu doručení a platby. Povinná je fakturační adresa a je možnost doplnit i jinou dodací adresu, volitelné je i pole pro přidání poznámky k objednávce. Platí zde, stejně jako v případě košíku, že nelze upravovat rozložení stránky v pluginu Cornerstone ani přes šablonu X theme, a tak je opět potřeba využít CSS.

Cílem je udělat stránku pokladny přehlednější a "urovnanější" tím, že bude ve dvou sloupcích – tabulka se shrnutím objednávky, volbou dopravy bude vedle formuláře pro vyplnění fakturačních údajů a kupující tak nemusí sjíždět až na spodek stránky.

Část použitého CSS:

.entry-header, .entry-content {

font-size: 1.2rem;

font-family: "pt serif";}

.woocommerce-checkout form label {font-size: 1.2rem;}

.woocommerce-account form h3:first-child, .woocommerce-checkout form h3:firstchild {font-size: 1.4rem;

font-weight: bold;}

.body.woocommerce-checkout h3 #order\_review\_heading {font-size: 1.2rem; font-weight: bold;}

@media (min-width: 981px) {

.woocommerce { overflow: hidden;}

.woocommerce:after { clear: both; }

.woocommerce .col2-set .col-1, .woocommerce-page .col2-set .col-1 { width: 100%}

.woocommerce .col2-set, .woocommerce-page .col2-set { float:left; width: 48%; }

 #order\_review\_heading, .woocommerce #order\_review, .woocommerce-page #order\_review {

float: right;

width:48%;

margin-left: 4%; }

Před odesláním objednávky je nezbytné zaškrtnout checkbox, kterým kupující vyjadřuje souhlas s obchodními podmínkami, na které je aktivní hypertextový odkaz. Propojení se stránkou obchodních podmínek je nutné udělat v nastavení pluginu WooCommerce – přesněji WooCommerce – nastavení – pokročilé, který pak automaticky vytvoří odkaz v pokladně.

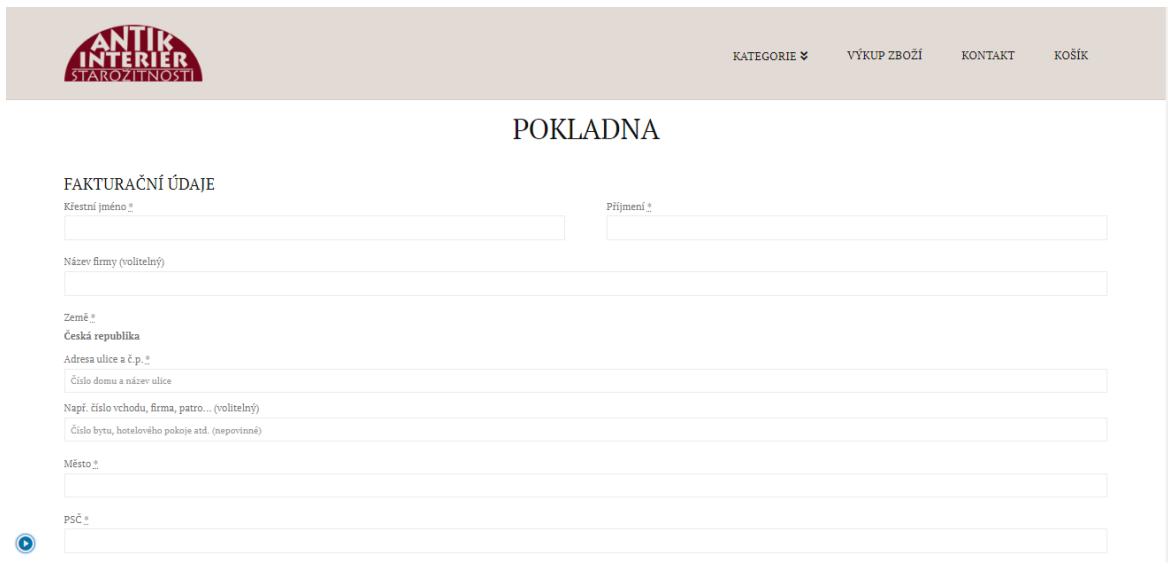

<span id="page-49-0"></span>*Obrázek 9 původní stránka pokladny*

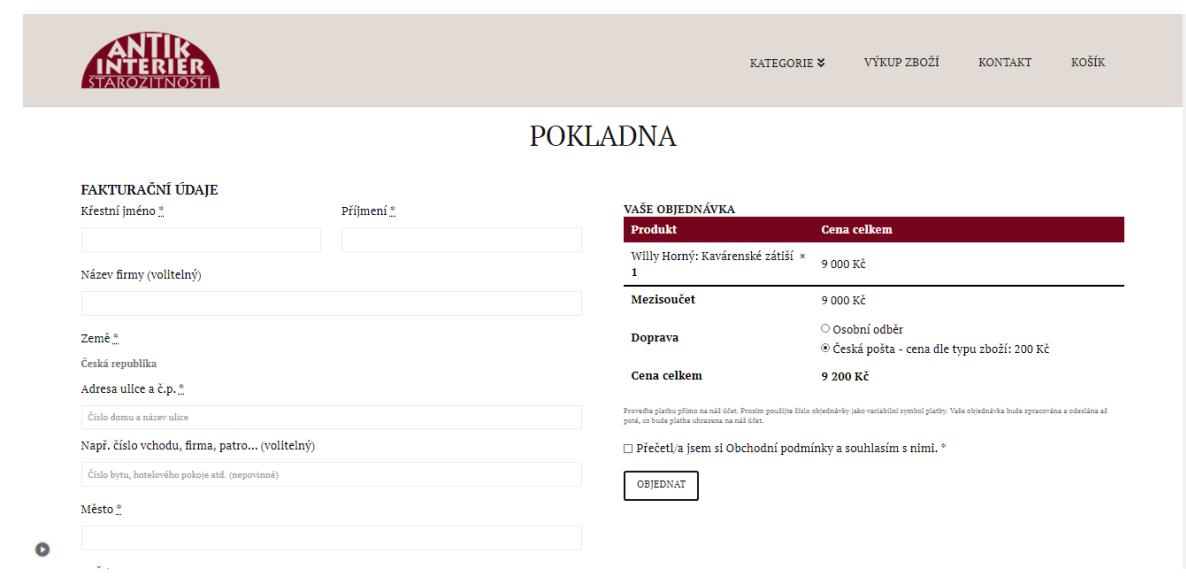

<span id="page-49-1"></span>*Obrázek 10 stránka pokladny po úpravách CSS*

## <span id="page-50-0"></span>**Obchodní podmínky**

Obchodní podmínky musí být uzpůsobeny charakteru e-shopu, jak je již zmiňováno v teoretické části, pro obchod s použitým zbožím, tedy se starožitnými předměty, má jiné právní regule a úpravy než zboží nové. A právě to musí být v obchodních podmínkách zřejmé. Není tedy možné převzít obchodní podmínky používané v e-shopu s novým zbožím. Obchodní podmínky je nutné personalizovat, aby v nich byly upraveny skutečnosti vycházející z charakteru zboží, jako že zboží není nové, není v originálním obalu, může mít vady, které budou v popisku produktu zmíněny. Dále tento internetový obchod nenabízí slevové kupóny ani dárky, tak tyto kapitoly v obchodní podmínkách nemusí být zmíněny. Další skutečnost, které musí být zmíněny jsou možnosti platby a dopravy s ceníkem nelišícím se od skutečně účtované ceny.

Obchodní podmínky jsou rozděleny do sedmi kapitol:

- Úvodní ustanovení
- Uzavření kupní smlouvy, způsob dopravy a platby
- Dodání zboží
- Odstoupení od kupní smlouvy
- Práva z vadného plnění
- Ochrana osobních údajů
- Závěrečná ustanovení

V úvodním ustanovení jsou definovány kupní strany – provozovatel a kupující, který je rozdělen ještě na fyzické osoby – spotřebitele a právnické osoby – podnikatele. V celých obchodních podmínkách je pak nutné dodržovat správnou terminologii, pro obě skupiny kupujících platí jiná práva. Důležité úpravy jsou v kapitole odstoupení od kupní smlouvy. Jelikož se jedná o starožitné zboží, nelze vyžadovat, aby bylo v původním obalu nebo s visačkou, je zde upravena skutečnost, že při odstoupení od smlouvy v zákonem dané lhůtě 14 dní musí být zboží vráceno ve stejném stavu jako bylo zakoupeno a může mít jen stejné vady, které byly již při prodeji, a tedy napsané v popisu předmětu.

*4.1.1 Pokud je kupní smlouva uzavřena pomocí prostředků komunikace na dálku (prostřednictvím internetového obchodu), má spotřebitel v souladu s § 1829 a násl. občanského zákoníku právo bez uvedení důvodu a bez jakékoliv sankce odstoupit od smlouvy ve lhůtě 14 dní ode dne převzetí zboží. Vrácené zboží musí být ve stejném stavu, ve kterém bylo zakoupeno.*

V případě, že je zboží vráceno v jiném stavu, než bylo zakoupeno, například má dodatečné vady, je prodávající oprávněn vzniklou škodu odečíst od vracené částky.

*4.1.4. V případě, že spotřebitel odstoupí od kupní smlouvy v zákonné 14denní lhůtě a vrácené zboží není kompletní, nebo je v jiném stavu, než v jakém bylo zakoupeno, má provozovatel vůči spotřebiteli nárok na náhradu škody a je oprávněn si takto vzniklý nárok na náhradu škody jednostranně započíst na pohledávku spotřebitele vůči provozovateli na vrácení kupní ceny. Provozovatel v takovém případě vrací spotřebiteli jen takto sníženou kupní cenu.*

Často se stává, že je předmět upraven dle přání zákazníka, například při restauraci nábytku má speciální požadavky, a v tomto případě není možné odstoupit od kupní smlouvy.

*4.1.5. Spotřebitel bere na vědomí, že dle § 1837 občanského zákoníku nemůže odstoupit od kupní smlouvy v případech zde uvedených, zejména pak v případě dodávky zboží, které bylo upraveno podle přání kupujícího nebo pro jeho osobu.*

V kapitole práva z vadného plnění došlo také k mnohým úpravám, a to hlavně kvůli zkrácené záruční lhůtě na použité zboží, kterým starožitnosti jsou. Kupující je upozorněn na fakt, že se jedná o starožitné zboží náchylné k poškození, nebo už při koupi, může mít vady.

5.1*. Kupující bere na vědomí, že kupuje starožitný předmět, který může být náchylný na poškození anebo může být prodáván s vadami, které provozovatel uvede v popisu předmětu.*

*5.3. Prodávající odpovídá kupujícímu, že zboží při převzetí nemá jiné vady než ty, které byly, vzhledem k charakteru zboží, uvedeny v popisu zboží. Zejména prodávající odpovídá kupujícímu, že v době, kdy kupující zboží převzal:*

*má zboží vlastnosti, které si smluvní strany ujednaly, a chybí-li ujednání, má takové vlastnosti, které prodávající popsal nebo které kupující očekával s ohledem na povahu zboží,*

*je zboží v odpovídajícím množství, míře nebo hmotnosti a*

<span id="page-52-0"></span>*zboží vyhovuje požadavkům právních předpisů.*

*5.4. Spotřebitel je oprávněn uplatnit právo z vady, která se vyskytne u použitého zboží v zákonem stanovené době, tj. 12 měsíců od převzetí.*

Ochrana osobních údajů je v obchodních podmínkách ve zkráceném znění a kompletní znění je na samostatné stránce. Kupující se v závěrečném kroku objednávky povinen k dokončení obchodu souhlasit s obchodními podmínkami zaškrtnutím políčka. Podmínky ochrany osobních údajů

Nařízení GDPR se týká všech firem, které působí na území EU a pracují s osobními daty. Toto nařízení je tedy nutné na e-shopu Antikinterier dodržovat a vyplývá z toho povinnost seznámit zákazníky, jak se nakládá s jejich osobními údaji. Zásady o ochraně osobních údajů by měly být odděleny od obchodních podmínek z důvodu přehlednosti. Údaje zákazníka je možné využít jen k nezbytně nutnému vyřízení objednávky, evidence účetnictví či reklamační řízení jen po dobu stanovenou zákonem. Nelze je využít k oslovení s další nabídkou či k zasílání obchodních sdělení. Zaškrtnutí nesmí být automatické, zákazník zaškrtnutím checkboxu stvrdí, že se s ochranou osobních údajů seznámil.

Podmínky ochrany osobních údajů jsou univerzální, volně stažitelné ze stránky https://www.shoptet.cz/univerzalni-podminky-ochrany-osobnich-udaju.

#### <span id="page-53-0"></span>**Search engine optimization**

Po prvotním nastavení, které je zmíněno u popisu pluginu, je třeba udělat nastavení pokročilé, a to, jak se budou výsledky vyhledávání zobrazovat. V tomto případě je nastavení pro zobrazení výsledků u stránek, produktům i příspěvků následovné: Název Stránka Oddělovač Název webu, což v praxi vypadá takto:

Willy Horný: Kavárenské zátiší - Antikinterier https://antikinterier.cz > willy-horny-kavarenske-zatisi

#### <span id="page-53-1"></span>*Obrázek 11 SEO – zobrazení ve vyhledávání titulek*

Plugin Yoast SEO automaticky vygeneruje sitemap.xml soubor, který pomáhá vyhledávači zorientovat se na internetové stránce. K těmto souborům se lze dostat přidáním /sitemap.xml za adresu. Dalším krokem je přiřazení sitemap.xml k naší adrese na Google search console a sice na adrese [https://search.google.com/search-console/sitemaps.](https://search.google.com/search-console/sitemaps)

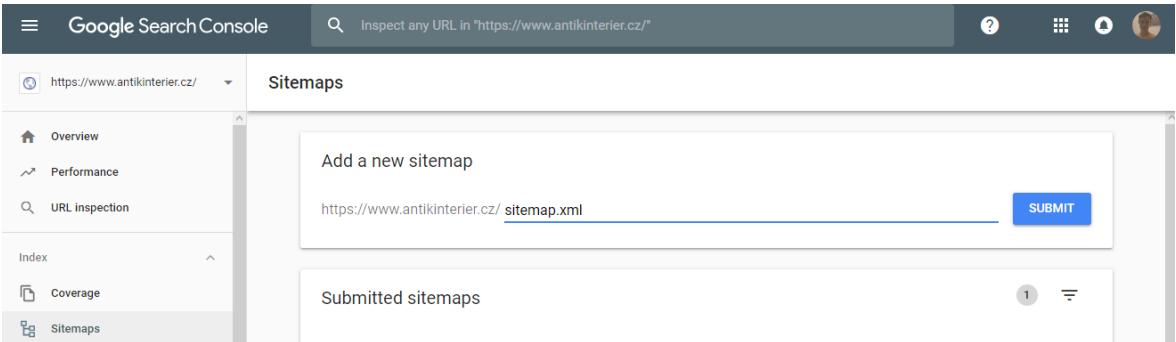

#### <span id="page-53-2"></span>*Obrázek 12 přidání sitemap.xml do Google search console*

Tímto krokem je pokročilé nastavení dokončeno a další úpravy už probíhají u příslušných stránek či produktů. Hlavním obsahem jsou v tomto případě produkty, a tak se optimalizace provádí právě u nich vždy při vkládání zboží, což opět přidává časové náročnosti na procesu přidávání zboží na stránky, jelikož každý produkt je přidáván jednotlivě s individuálním popiskem.

Pro nejlepší možné výsledky ve vyhledávání je potřeba splnit, pokud možno všechna následující pravidla. Nastavení SEO nadpisu se přeneslo z globálního nastavení a není třeba jej dále upravovat, dalším bodem je meta popis, což je popis, který se ve vyhledávači zobrazí hned pod hlavním titulkem jednotlivých výsledků vyhledávání a měl by stručně popsat věc na daném odkaze. Do meta popisu jsou uvedeny nejdůležitější informace, v tomto případě to bude stručný popis nabízeného předmětu – maximální délka, která se zobrazí, je 156 znaků. Mezi nejdůležitější prvky pak patří ještě hlavní klíčové slovo, které by mělo být co nejbližší tomu, co lidé vyhledávají (Willy Horný obraz) - a neměl by chybět popis u hlavního obrázku v kolonce alternativní text (v tomto případě opět: Willy Horný obraz). Posledním tipem je zopakování klíčového slova v textu vícekrát – dle délky textu.

Takto optimalizovaný produkt vyhodnotil plugin jako "dobře optimalizovaný" i přes dva nedostatky a sice absenci interních a externích odkazů, které v současné době nejsou v produktech nastaveny a příliš krátkého popisku produktu, jelikož už jsou veškeré informace uvedeny a tento ukazatel je v pluginu spíše pro články. Jako "dobře optimalizováno" je vyhodnocena i čitelnost stránky, ke které přispěla přiměřená délka vět i odstavců. Výše uvedený postup je aplikován na všechny stávající a bude aplikováván i na budoucí produkty. Může trvat i několik dní, než se změny ve vyhledávačích projeví.

Obraz Willy Horný: Kavárenské zátiší - Antikinterier https://antikinterier.cz > willy-horny-kavarenske-zatisi

Willy Horný - obraz Kavárenské zátiší - olej na kartonu, signováno a datováno 60 vpravo dole, původní rámování, vzadu autorský štítek

<span id="page-54-0"></span>*Obrázek 13 zobrazený výsledek ve vyhledávači*

#### Výsledky analýzy

- $\land$  Problémy (2)
- Interní odkazy: Na této stránce nejsou žádné interní odkazy, přidejte jel
- Délka textu: Text obsahuje 52 slov. Text obsahuje mnohem méně slov, než je doporučené minimum300 slov. Přidejte více obsahu.
- ~ Vylepšení (1)
- Externí odkazy: Na této stránce se nevyskytují žádné externí odkazy. Zkuste nějaké přidat!
- ^ Dobré výsledky (8)
- · Klíčová fráze v úvodu: Výborně!
- · Délka klíčové fráze: Výborně!
- Klíčová fráze v meta description: V meta description se vyskytuje hlavní klíčová fráze nebo její synonyma. Skvěle!
- · Délka meta description: Skvěle!
- Předchozí použitá klíčová fráze: Ani jednou jste ještě tuto klíčovou frázi nepoužili, výborně,
- Atributy alt u obrázků: Některé obrázky na této stránce mají atributy alt, které obsahují Vámi zadanou klíčovou frázi! Výborně!
- · Délka SEO titulku: Výborně!
- Klíčová fráze je obsažena v slug(u): Dobrá práce!

<span id="page-55-1"></span>*Obrázek 14 vyhodnocení SEO pluginem Yoast*

## <span id="page-55-0"></span>**Porovnání výdajů s řešením na míru**

Před tvorbou internetového obchodu v prostředí WordPressu byl vypracován návrh na míru od nejmenované firmy působící v místě provozovny. Následující kalkulace výdajů je objektivním srovnáním celkové ceny obou řešení. Roční výdaje na doménu a hosting jsou v obou případech stejné – 857 Kč. Hlavní položkou, která se může lišit je tedy tvorba samotných stránek a následné udržování.

Tvorba v redakčním systému WordPress trvala tvorba stránek včetně grafických úprav loga a přidání několika produktů 29 hodin. Což při průměrné hodinové sazbě vývojářů v prostředí WordPress 400 Kč/hodinu práce činí 11 600 Kč. Následná údržba stránek jako provádění aktualizací, případné řešení technických potíží je odhadnuto na jednu hodinu měsíčně a tedy 12 hodin práce za rok. Důležité je pak počítat s dalším stráveným časem při přidávání produktů, což již není kvalifikovaná práce, a tak je počítána se sazbou 200 Kč/hodinu, za kterou se stihne přidat 5 produktů. Každý měsíc bude přidáno odhadem 15 produktů a tedy 3 hodiny práce, což je 36 hodin ročně.

Časová náročnost při sazbě 400 Kč/hodinu činí ročně 4800 Kč/rok a finanční náročnost přidávání produktů je odhadnuta na 7200 Kč/rok. Celková roční cena je spočtena následně:

Výdaje na hosting a doménu + výdaje na údržbu stránek + výdaje na přidávání produktů

 $857$  Kč + 4800 Kč + 7200 Kč = 12 857 Kč

Za rok vyjde provoz a údržba internetových stránek ve WordPressu na 12 857 Kč a prvotní investice byla 11 600 Kč, první rok je cena celkem 24 457 Kč, každý další rok by vyšel na 12 857 Kč.

V případě návrhu na tvorbu webových stránek společností, tvořící internetové stránky na míru, byly stejné požadavky jako v tvorbě ve WordPressu. Kalkulace byla rozdělena do několika položek a sice: tvorba internetových stránek, tvorba aplikace pro vkládání produktů a grafické práce. Předem odhadnutá doba na tvorbu stránek byla 60 hodin a na tvorbu aplikace pro vkládání produktů 50 hodin, grafické práce byly odhadnuty na 5 hodin. Pro kalkulaci byla využita jednotná hodinová sazba 500 Kč/hodinu, což je prvotní investice 57 500 Kč s tím, že údržba internetových stránek je po dobu 2 let zdarma ale přidávání produktů by bylo v režii uživatele, hodinová sazba na přidávání produktů by byla opět 200 Kč.

Při teoretický stejném tempu přidávání produktů jako ve variantě WordPress by byly výdaje první a druhý rok následující:

Výdaje na hosting a doménu + výdaje na údržbu stránek + výdaje na přidávání produktů

 $857$  Kč + 0 Kč + 7200 Kč = 8 057 Kč

Každý další rok by byl celkový výdaj vyšší o údržbu, která zabere 12 hodin ročně tedy 6 000 Kč.

 $857$  Kč + 6 000 Kč + 7200 Kč = 14 057 Kč

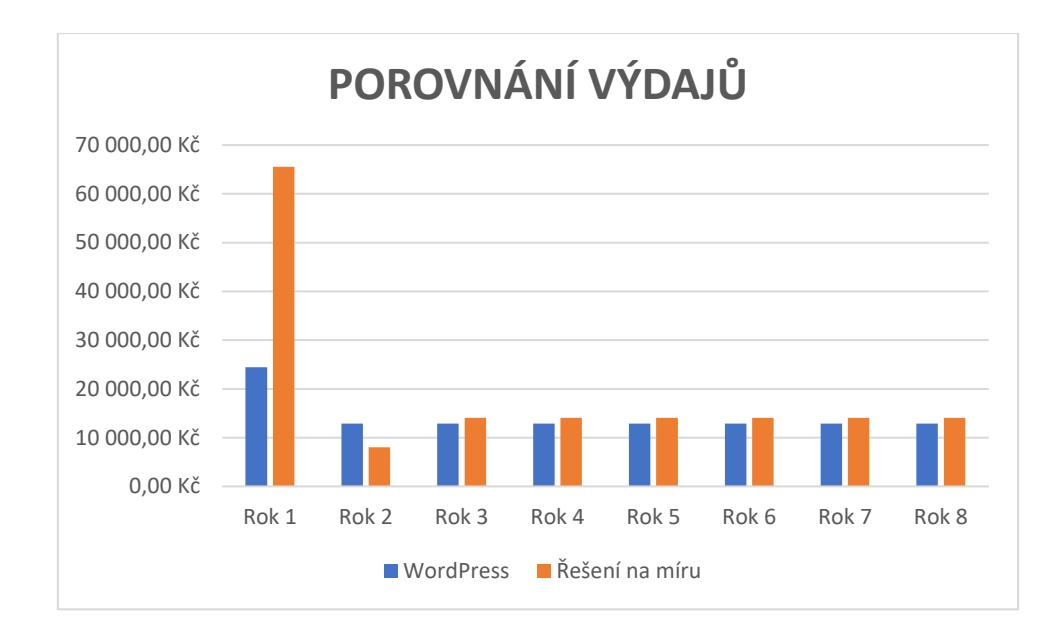

<span id="page-57-0"></span>*Obrázek 15 srovnání ceny ve WordPressu a odhadu řešení na míru*

Za předpokladu živostnosti internetového obchodu osm let jsou celkové výdaje na řešení ve WordPressu 114 456 Kč a v řešení na míru 157 956 Kč. Řešení na míru kalkuluje s návrhem a propočet tak nemusí být finální, nepředpokládá se, že cena by byla nižší. Důležité je brát v potaz, že návrh byl vytvořen pouze jednou společností na tvorbu stránek a může se tak u jiných lišit. Další možnou variantou je skutečnost, že provozovatel stránek si bude produkty přidávat sám a nevznikne mu tak dodatečný výdaj, nebo přidávání produktů ohodnotí jinou hodinovou sazbou. Srovnání však ukazuje, že prvotní investice je v případě WordPressu podstatně nižší, provoz je pak v obou případech dost podobný, ve variantě WordPress je o 1 200 Kč levnější.

## <span id="page-58-0"></span>**Výsledky a diskuze**

Tvorba internetového obchodu se vešla do předem očekávaného limitu třiceti hodin i přes komplikace, které se v průběhu tvorby vyskytly. Předpokladem tvorby e-shopu v prostředí WordPress byla skutečnost, že k úpravám nebude muset být použito HTML, CSS ani PHP. Předpoklad se od skutečnosti lišil, jelikož pro tvorbu internetového obchodu nebyla správně zvolená šablona, což zapříčinilo nemožnost editace přímo v prostředí WordPress nebo v dodatku Cornerstone na stránkách košíku a pokladny. Bylo tak třeba využít hlavně CSS k úpravám zobrazení a PHP k dodělání nebo úpravě některých funkcí. Méně zkušenému uživateli je tak na počátku doporučeno pečlivé zvolení šablony, aby nedošlo k těmto neočekávaným komplikacím, se kterými by si začátečník bez příslušných znalostí nemusel poradit.

Internetový obchod se životností osmi let tvořený ve WordPressu vyjde na 114 456 Kč, e-shop na míru vyjde za stejnou dobu na 157 956 Kč.

## <span id="page-59-0"></span>**Závěr**

V teoretické části je přiblížena problematika důležitá v kontextu s praktickou částí. V první části práce je vymezen pojem elektronické podnikání, které zásadně zlepšuje a zjednodušuje procesy užívané v podnikání. Další kapitolou je vývoj internetových obchodů a trend vývoje jejich používání v České republice. V teoretické části jsou popsány tři možnosti tvorby internetového obchodu včetně uvedení výhod jednotlivých metod. Navázáno je převážně na WordPress, který je v této práci k tvorbě internetových stránek použit, vymezení jeho stěžejních vlastností a funkcí, kterými disponuje. Popsán je také historický vývoj této platformy, který ukazuje, jak rychle a stabilně se WordPress rozšířil tak, že na něm funguje více než 27 % všech internetových stránek. Vzhledem k použití dodatku WooCommerce, který WordPressu přidá prvky e-shopu, je v teoretické části kapitola popisující tento doplněk. Poslední kapitoly jsou věnovány optimalizaci pro vyhledávače a právním zásadám, které je třeba upravit v obchodních podmínkách vzhledem k atypickému charakteru e-shopu, a sice prodeji starožitných předmětů.

Praktická část je napsána chronologicky tak, jak je třeba postupovat při tvorbě internetového obchodu v prostředí WordPress s dodatkem WooCommerce. Začíná charakteristikou subjektu, pro který je e-shop tvořen. Následují cíle, kterých by se mělo tvorbou internetového obchodu dosáhnout. Dále je kapitola s popisem vybraného webhostingu a průvod instalací takzvaně jedním kliknutím, kterou vybraný webhosting nabízí. Následuje popis vybraných pluginů včetně jejich nastavení a samotná tvorba internetového obchodu. V praktické části nechybí nutná úprava obchodních podmínek, které jsou na mnoha internetových obchodech stejného charakteru špatně a nekorespondují s povahou prodávaných předmětů, jako je například zkrácená záruka na jeden rok. Poslední kapitolou praktické části je porovnání výdajů na realizaci internetového obchodu v případě tvorby v prostředí WordPress a řešením na míru. V práci je počítáno s životností internetového obchodu 8 let, což je předpokládaná doba, po které by se e-shop měl opět zmodernizovat. Tvorba ve WordPressu zabrala celkem 29 hodin práce což při ohodnocení 400 Kč/hodinu je celkově 11 600 Kč pouze za tvorbu, každý rok je třeba počítat s výdaji za hosting, údržbu a přidávání produktů, což je zkalkulováno na 12 857 Kč/rok. V případě tvorby na míru jsou prvotní výdaje odhadnuty na 57 500 Kč při odhadnuté době na tvorbu 115 hodin při sazbě 500 Kč/hodinu. Údržba je první dva roky v ceně, a tak je třeba počítat jen s platbou za doménu a přidávání produktů, což vyjde na 8057 Kč/rok, každý další rok už je třeba počítat i s údržbu a výdaje se tak zvednou na 14 057 Kč/rok. Nutné je podotknout, že v obou případech byly zadány stejné podmínky a také fakt, že byla porovnána reálná tvorba internetového obchodu ve WordPressu a předběžná kalkulace jedné firmy v případě řešení na míru, avšak nepředpokládá se, že finální cena by byla nižší. Výdaje na chod internetového obchodu, jako je přidávání produktů a údržba stránek, jsou pak v případě WordPressu o 1 200 Kč/rok nižší. Výsledné řešení ve WordPressu je za celou odhadnutou dobu životnosti oproti řešení na míru celkem o 43 500 Kč levnější. Na základě takto zkalkulovaných výdajů se tedy jeví varianta WordPress jako vhodnější řešení. Práce by čtenáři mohla pomoci se rozhodnout, zdali se do tvorby internetového obchodu pustí sám, najde si vývojáře v prostředí WordPress, anebo jestli celý proces předá do režie samostatné firmy zabývající se tvorbou internetových obchodů na míru.

#### <span id="page-61-0"></span>**Seznam použitých zdrojů**  $7<sup>7</sup>$

[1] COMBE, Colin. Introduction to e-business: management and strategy. Boston: Butterworth-Heinemann, c2006. ISBN 0-7506-6731-1.

[2] PRIEGER, James, E.; HEIL, Daniel. The Microeconomic Impacts of E-Business on the Economy. In: Lee, I. Encyclopedia of E-Business Development and Management in the Global Economy. New York: Business Science Reference, 2010. ISBN: 978-1- 61520- 611-7

[3] KAR, Arpan Kumar. eBusiness Enablement: Implications for Business Strategy [online]. XLRI School of Business & Human Resources, Jadavpur University, 10th March 2009 [cit. 2011-01-17]. Dostupné na: [http://papers.ssrn.com/sol3/papers.cfm?abstract\\_id=1432433.](http://papers.ssrn.com/sol3/papers.cfm?abstract_id=1432433) ↑

[4] TURBAN, Efraim, David R. KING, Jae Kyu LEE, Ting-Peng LIANG a Deborrah C. TURBAN. Electronic commerce: a managerial and social networks perspective. Eighth edition, Revised Edition. Cham: Springer, [2015]. Springer texts in business and economics. ISBN 978-3-319-10090-6.

[5] Historie elektronických obchodů. Marketingové noviny [online]. 2006 [cit. 2018-09-24]. Dostupné z: [http://www.marketingovenoviny.cz/marketing\\_4391/](http://www.marketingovenoviny.cz/marketing_4391/)

[6] LAVICKÝ, Petr. Občanský zákoník: komentář. Praha: C.H. Beck, 2015. Velké komentáře. ISBN 978-80-7400-535-0.

[7] Jak založit vlastní e-shop. Blog.eshop-rychle[online]. 2018, srpen [cit. 2018-09-24]. Dostupné z:<https://blog.eshop-rychle.cz/moznosti-technickeho-reseni-pri-tvorbe-eshopu/>

[8] ŠESTÁKOVÁ, Lucie. WordPress: vlastní web bez programování. Brno: Computer Press, 2013. ISBN 978-80-251-3832-8

[9] BELEŠČÁK, Dušan. Vytváříme e-shop ve WordPressu: pomocí WooCommerce. Brno: Computer Press, 2014. ISBN 978-80-251-4153-3.

[10] COYIER, Chris a STARR, Jeff. Digging into WordPress. 8th edition. USA, 2011, May. ISBN 0983517800.

[11] Požadavky WordPressu [online]. [cit. 2019-02-18]. Dostupné z: https://cs.wordpress.org/about/requirements/

[12] CHAPMAN, Cameron. 10 Nejlepších redakčních systému CMS. *Interval.cz* [online]. 9.11.2011 [cit. 2018-10-26]. Dostupné z: https://www.interval.cz/clanky/10-nejlepsichredakcnich-systemu-cms/

[13] BENITEZ, Christopher Jan. Compare Top 3 CMS. Webhosting secrets revealed [online]. 20.11.2017 [cit. 2018-10-26]. Dostupné z: https://www.webhostingsecretrevealed.net/blog/web-tools/compare-top-3-cms-2017 wordpress-vs-joomla-vs-drupal/

[14] What is WooCommerce. IThemes [online]. [cit. 2018-10-26]. Dostupné z: https://ithemes.com/tutorials/what-is-woocommerce/

[15] PROCHÁZKA, David. SEO: cesta k propagaci vlastního webu. Praha: Grada, 2012. Průvodce (Grada). ISBN 978-80-247-4222-9.

[16] JANSA, Lukáš, Petr OTEVŘEL, Jiří ČERMÁK, Petr MALIŠ, Petr HOSTAŠ, Michal MATĚJKA a Ján MATEJKA. Internetové právo. Brno: Computer Press, 2016. ISBN 9788025146644.

[17] PŘIKRYL, Lukáš. Internetové nebankovní platební systémy. Masarykova univerzita, 2007. Diplmová práce. Masarykova univerzita. Vedoucí práce Mgr. Josef Menšík, Ph.D.

[18] PIJÁK, Michal. Elektronické platební systémy. Masarykova univerzita, 2003. Diplmová práce. Masarykova univerzita.

[19] Seznam platebních metod pro CZ trh [online]. GoPay, 2018 [cit. 2018-10-28]. Dostupné z: https://help.gopay.com/cs/tema/platebni-brana/platebni-metody/seznam-platebnich-

metod-pro-cz-trh

[20] GoPay ceník [online]. GoPay, 2019 [cit. 2019-10-28]. Dostupné z: https://www.gopay.com/cs/cenik.html

[21] DTest: Prodej a nákup použité věci. 2015, 2015(3). ISSN 1210-731X.

[22] Český statistický úřad. Polovina Čechů nakupuje na internetu – tisková zpráva [online]. Praha, 20. listopadu 2017 [cit. 2018-10-25]. Dostupné z: https://www.czso.cz/csu/czso/polovina-cechu-nakupuje-na-internetu

[23] NEXCESS. The History of WordPress. *Blog Nexcess* [online]. Nexcess, 2018, May 27 2018 [cit. 2018-11-03]. Dostupné z: https://blog.nexcess.net/2018/05/27/the-history-ofwordpress/